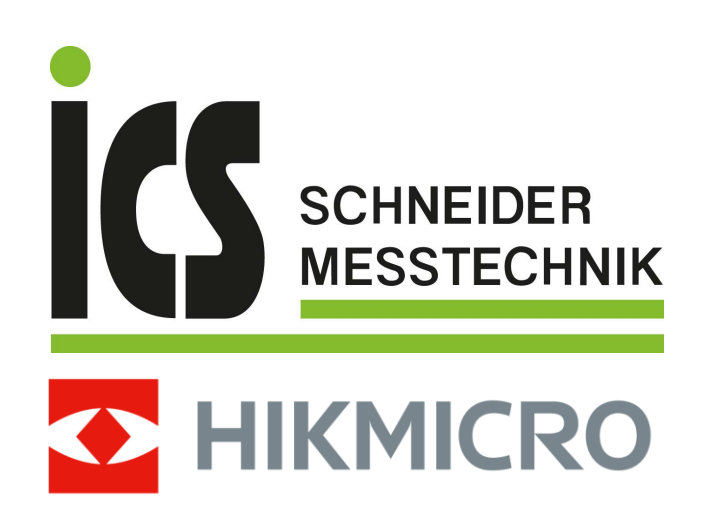

# Handgehaltene Wärmebildkamera

Bedienungsanleitung

# **Rechtliche Informationen**

© 2021 Hangzhou Microimage Software Co., Ltd. Alle Rechte vorbehalten.

#### **Hinweise zu dieser Bedienungsanleitung**

Die Bedienungsanleitung enthält Anleitungen zur Verwendung und Verwaltung des Produkts. Bilder, Diagramme, Abbildungen und alle sonstigen Informationen dienen nur der Beschreibung und Erklärung. Die Änderung der in der Bedienungsanleitung enthaltenen Informationen ist aufgrund von Firmware-Aktualisierungen oder aus anderen Gründen vorbehalten. Die neueste Version dieses Handbuchs finden Sie auf der HIKMICRO-Webseite

#### (*[http://www.hikmicrotech.com](http://www.hikmicrotech.com/)*).

Bitte verwenden Sie diese Bedienungsanleitung unter Anleitung und Unterstützung von Fachleuten, die für den Support des Produkts geschult sind.

### **Markenzeichen**

**CHIKMICRO** und andere Marken und Logos von HIKMICRO sind Eigentum von HIKMICRO in verschiedenen Gerichtsbarkeiten.

Andere hier erwähnte Marken und Logos sind Eigentum ihrer jeweiligen Inhaber.

### **Haftungsausschluss**

DIESE BEDIENUNGSANLEITUNG UND DAS BESCHRIEBENE PRODUKT MIT SEINER HARDWARE, SOFTWARE UND FIRMWARE WERDEN, SOWEIT GESETZLICH ZULÄSSIG, IN DER "VORLIEGENDEN FORM" UND MIT "ALLEN FEHLERN UND IRRTÜMERN" BEREITGESTELLT. HIKMICRO GIBT KEINE GARANTIEN, WEDER AUSDRÜCKLICH NOCH STILLSCHWEIGEND, EINSCHLIEßLICH, ABER NICHT DARAUF BESCHRÄNKT, MARKTGÄNGIGKEIT, ZUFRIEDENSTELLENDE QUALITÄT ODER EIGNUNG FÜR EINEN BESTIMMTEN ZWECK. DIE NUTZUNG DES PRODUKTS DURCH SIE ERFOLGT AUF IHRE EIGENE GEFAHR. IN KEINEM FALL IST HIKMICRO IHNEN GEGENÜBER HAFTBAR FÜR BESONDERE. ZUFÄLLIGE, DIREKTE ODER INDIREKTE SCHÄDEN, EINSCHLIEßLICH, JEDOCH NICHT DARAUF BESCHRÄNKT, VERLUST VON GESCHÄFTSGEWINNEN, GESCHÄFTSUNTERBRECHUNG, DATENVERLUST, SYSTEMBESCHÄDIGUNG, VERLUST VON DOKUMENTATIONEN, SEI ES AUFGRUND VON VERTRAGSBRUCH, UNERLAUBTER HANDLUNG (EINSCHLIEßLICH FAHRLÄSSIGKEIT), PRODUKTHAFTUNG ODER ANDERWEITIG, IN VERBINDUNG MIT DER VERWENDUNG DIESES PRODUKTS, SELBST WENN HIKMICRO Ü BER DIE MÖ GLICHKEIT DERARTIGER SCHÄDEN ODER VERLUSTE INFORMIERT WAR.

SIE ERKENNEN AN, DASS DIE NATUR DES INTERNETS DAMIT VERBUNDENE SICHERHEITSRISIKEN BEINHALTET. HIKMICRO ÜBERNIMMT KEINE VERANTWORTUNG FÜR ANORMALEN BETRIEB, DATENVERLUST ODER ANDERE SCHÄDEN, DIE SICH AUS CYBERANGRIFFEN, HACKERANGRIFFEN, VIRUSINFEKTION ODER ANDEREN SICHERHEITSRISIKEN IM INTERNET ERGEBEN. HIKMICRO WIRD JEDOCH BEI BEDARF ZEITNAH TECHNISCHEN SUPPORT LEISTEN.

SIE STIMMEN ZU, DIESES PRODUKT IN ÜBEREINSTIMMUNG MIT ALLEN GELTENDEN GESETZEN ZU VERWENDEN, UND SIE SIND ALLEIN DAFÜR VERANTWORTLICH, DASS IHRE VERWENDUNG GEGEN KEINE GELTENDEN GESETZE VERSTÖßT. INSBESONDERE SIND SIE DAFÜR VERANTWORTLICH,

DIESES PRODUKT SO ZU VERWENDEN, DASS DIE RECHTE DRITTER NICHT VERLETZT WERDEN, EINSCHLIEßLICH, ABER NICHT BESCHRÄNKT AUF VERÖ FFENTLICHUNGSRECHTE, DIE RECHTE AN GEISTIGEM EIGENTUM ODER DEN DATENSCHUTZ UND ANDERE PERSÖ NLICHKEITSRECHTE. SIE DÜRFEN DIESES PRODUKT NICHT FÜR VERBOTENE ENDANWENDUNGEN VERWENDEN, EINSCHLIESSLICH DER ENTWICKLUNG ODER HERSTELLUNG VON MASSENVERNICHTUNGSWAFFEN, DER ENTWICKLUNG ODER HERSTELLUNG CHEMISCHER ODER BIOLOGISCHER WAFFEN, JEGLICHER AKTIVITÄTEN IM ZUSAMMENHANG MIT EINEM NUKLEAREN SPRENGKÖ RPER ODER UNSICHEREN NUKLEAREN BRENNSTOFFKREISLAUF BZW. ZUR UNTERSTÜ TZUNG VON MENSCHENRECHTSVERLETZUNGEN.

IM FALL VON WIDERSPRÜCHEN ZWISCHEN DIESER BEDIENUNGSANLEITUNG UND GELTENDEM RECHT IST LETZTERES MASSGEBLICH.

# **Behördliche Informationen**

### **EU-Konformitätserklärung**

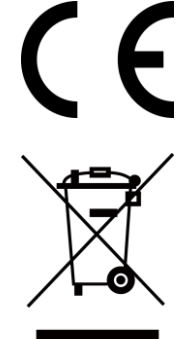

Dieses Produkt und – sofern zutreffend – das mitgelieferte Zubehör sind mit "CE" gekennzeichnet und entsprechen daher den geltenden harmonisierten europäischen Normen gemäß der EMV-Richtlinie 2014/30/EU, Funkgeräterichtlinie 2014/53/EU und der RoHS-Richtlinie 2011/65/EU

2012/19/EU (Elektroaltgeräte-Richtlinie): Produkte, die mit diesem Symbol gekennzeichnet sind, dürfen innerhalb der Europäischen Union nicht mit dem Hausmüll entsorgt werden. Für korrektes Recycling geben Sie dieses Produkt an Ihren örtlichen Fachhändler zurück oder entsorgen Sie es an einer der Sammelstellen. Weitere Informationen finden Sie unter: www.recyclethis.info

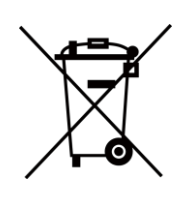

2006/66/EC (Batterierichtlinie): Dieses Produkt enthält eine Batterie, die innerhalb der Europäischen Union nicht mit dem Hausmüll entsorgt werden darf. Siehe Produktdokumentation für spezifische Hinweise zu Batterien. Die Batterie ist mit diesem Symbol gekennzeichnet, das zusätzlich die Buchstaben Cd für Cadmium, Pb für Blei oder Hg für Quecksilber enthalten kann. Für korrektes Recycling geben Sie die Batterie an Ihren örtlichen Fachhändler zurück oder entsorgen Sie sie an einer der Sammelstellen. Weitere Informationen finden Sie unter: www.recyclethis.info

# **Symbol-Konventionen**

Die in diesem Dokument verwendeten Symbole sind wie folgt definiert.

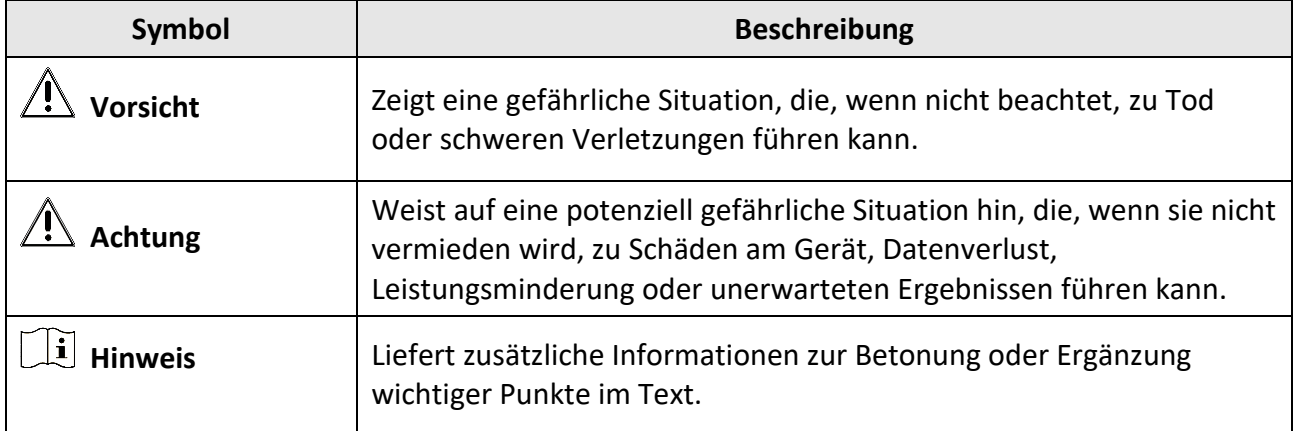

# **Sicherheitshinweis**

Diese Anleitungen sollen gewährleisten, dass Sie das Produkt korrekt verwenden, um Gefahren oder Sachschäden zu vermeiden.

#### **Gesetze und Vorschriften**

● Die Verwendung des Produkts muss in strikter Ü bereinstimmung mit den örtlichen Vorschriften zur elektrischen Sicherheit erfolgen.

#### **Transportwesen**

- Bewahren Sie das Gerät beim Transport in der ursprünglichen oder einer vergleichbaren Verpackung auf.
- Bewahren Sie das gesamte Verpackungsmaterial nach dem Auspacken für zukünftigen Gebrauch auf. Im Falle eines Fehlers müssen Sie das Gerät in der Originalverpackung an das Werk zurücksenden. Beim Transport ohne Originalverpackung kann das Gerät beschädigt werden und wir übernehmen keine Verantwortung.
- Lassen Sie das Produkt nicht fallen und vermeiden Sie heftige Stöße. Halten Sie das Gerät von magnetischen Störungen fern.

#### **Spannungsversorgung**

- Erwerben Sie das Ladegerät selbst. Die Eingangsspannung muss der begrenzten Stromquelle (5 V/DC, 940 mA) gemäß der Norm IEC61010-1 entsprechen. Siehe technische Daten für detaillierte Informationen.
- Stellen Sie sicher, dass der Stecker richtig in der Steckdose steckt.
- Verbinden Sie NICHT mehrere Geräte mit einem Netzteil, da es andernfalls durch Überlastung zu einer Überhitzung oder einem Brand kommen kann.

#### **Batterie**

- Wenn der Akku unsachgemäß verwendet oder ausgetauscht wird, besteht möglicherweise Explosionsgefahr. Tauschen Sie stets gegen den gleichen oder äquivalenten Typ aus. Entsorgen Sie verbrauchte Akkus entsprechend den Anweisungen des Akkuherstellers.
- Der integrierte Akku darf nicht demontiert werden. Wenden Sie sich gegebenenfalls zur Reparatur an den Hersteller.
- Achten Sie bei langfristiger Lagerung des Akkus darauf, dass er alle sechs Monate vollständig geladen wird, um seine Lebensdauer zu gewährleisten. Anderenfalls kann es zu Schäden kommen.
- Laden Sie KEINE anderen Akkutypen mit dem mitgelieferten Ladegerät auf. Stellen Sie sicher, dass sich während des Ladevorgangs im Umkreis von 2 m um das Ladegerät kein brennbares Material befindet.
- Lagern Sie den Akku NICHT in unmittelbarer Nähe einer Wärme- oder Feuerquelle. Keinem direkten Sonnenlicht aussetzen.
- Den Akku NICHT verschlucken, es besteht Verätzungsgefahr.
- Bewahren Sie den Akku NICHT in der Reichweite von Kindern auf.
- Wenn das Gerät ausgeschaltet ist und der RTC-Akku voll ist, bleiben die Zeiteinstellungen für 15 Tage gespeichert.
- Schalten Sie das Gerät bei Erstgebrauch ein und laden Sie den RTC-Akku für mehr als 10 Stunden.
- Die Spannung des Lithium-Akkus beträgt 3,6 V, die Kapazität 6700 mAh.
- Der Akku ist gemäß UL2054 zertifiziert.

### **Instandhaltung**

- Falls das Produkt nicht einwandfrei funktionieren sollte, wenden Sie sich an Ihren Händler oder den nächstgelegenen Kundendienst. Wir übernehmen keine Haftung für Probleme, die durch nicht Reparatur- oder Instandhaltungsarbeiten von nicht autorisierten Dritten verursacht werden.
- Einige Gerätekomponenten (z. B. Elektrolytkondensator) müssen regelmäßig ausgetauscht werden. Die durchschnittliche Lebensdauer variiert, weshalb eine regelmäßige Prüfung empfohlen wird. Einzelheiten erfahren Sie von Ihrem Händler.
- Wischen Sie das Gerät bei Bedarf sanft mit einem sauberen Tuch und einer geringen Menge Ethanol ab.
- Wenn das Gerät nicht vom Hersteller vorgegebenem Sinne genutzt wird, kann der durch das Gerät bereitgestellte Schutz beeinträchtigt werden.
- Wir empfehlen, das Gerät einmal im Jahr zur Kalibrierung einzusenden. Wenden Sie sich bitte an Ihren örtlichen Fachhändler, um Informationen zu den Wartungspunkten zu erhalten.
- Bitte beachten Sie, dass die Strombegrenzung des USB 3.0 PowerShare-Anschlusses je nach PC-Marke variieren kann, was zu Inkompatibilitätsproblemen führen kann. Daher empfehlen wir, den normalen USB 3.0- oder USB 2.0-Anschluss zu verwenden, wenn das USB-Gerät vom PC nicht über den USB 3.0 PowerShare-Anschluss erkannt wird.

#### **Einsatzumgebung**

- Achten Sie darauf, dass die Betriebsumgebung den Anforderungen des Geräts entspricht. Die Betriebstemperatur beträgt -10 °C bis +50 °C und die Luftfeuchtigkeit maximal 90 %.
- Setzen Sie das Gerät KEINER hohen elektromagnetischen Strahlung oder staubigen Umgebungen aus.
- Richten Sie das Objektiv NICHT auf die Sonne oder eine andere helle Lichtquelle.

### **Technischer Support**

Das Portal *[https://www.hikmicrotech.com](https://www.hikmicrotech.com/)* hilft Ihnen als HIKMICRO-Kunde, das Beste aus Ihren HIKMICRO-Produkten herauszuholen. Das Portal bietet Ihnen Zugang zu unserem Supportteam, Software und Dokumentation, Kundendienstkontakten usw.

### **Notruf**

● Sollten sich Rauch, Gerüche oder Geräusche in dem Gerät entwickeln, so schalten Sie es unverzüglich aus und ziehen Sie den Netzstecker; wenden Sie sich dann an den Kundendienst.

#### **Warnung zum Laserlicht**

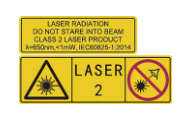

Warnhinweis: Die vom Gerät abgegebene Laserstrahlung kann zu Augenverletzungen, Hautverbrennungen oder der Entzündung brennbarer Substanzen führen. Schützen Sie Ihre Augen vor direktem Laserlicht. Bevor Sie die Funktion Zusatzlicht aktivieren, vergewissern Sie sich, dass sich weder Personen noch brennbare Substanzen vor der Laserlinse befinden. Die Wellenlänge beträgt 650 nm und die Leistung liegt unter 1 mW. Der Laser erfüllt die Norm IEC60825-1:2014. Laser-Wartung: Es ist nicht erforderlich, den Laser regelmäßig zu warten. Wenn der Laser nicht funktioniert, muss die Laserbaugruppe im Rahmen der Garantie im Werk ausgetauscht werden. Lassen Sie das Gerät ausgeschaltet, wenn Sie die Laserbaugruppe austauschen. Vorsicht: Die Verwendung von Bedienelementen oder Einstellungen oder die Durchführung von Verfahren, die nicht in dieser Anleitung beschrieben sind, kann zu gefährlicher Strahlenbelastung führen.

### **Anschrift des Herstellers**

Büro 313, Einheit B, Gebäude 2, 399 Danfeng Road, Xixing Subdistrict, Binjiang District, Hangzhou, Zhejiang 310052, China

#### Hangzhou Microimage Software Co., Ltd.

RECHTLICHER HINWEIS: Die Produkte der Wärmebild-Serie unterliegen unter Umständen in verschiedenen Ländern oder Regionen Exportkontrollen, wie zum Beispiel in den Vereinigten Staaten, der Europäischen Union, dem Vereinigten Königreich und/oder anderen Mitgliedsländern des Wassenaar-Abkommens. Bitte wenden Sie sich an Ihren professionellen Rechts- oder Compliance-Experten oder an die zuständigen Behörden, wenn Sie beabsichtigen, Produkte der Wärmebild-Serie zwischen verschiedenen Ländern zu transferieren, zu exportieren oder zu reexportieren, um Informationen über eine eventuell erforderliche Ausfuhrgenehmigung zu erhalten.

# Inhalt

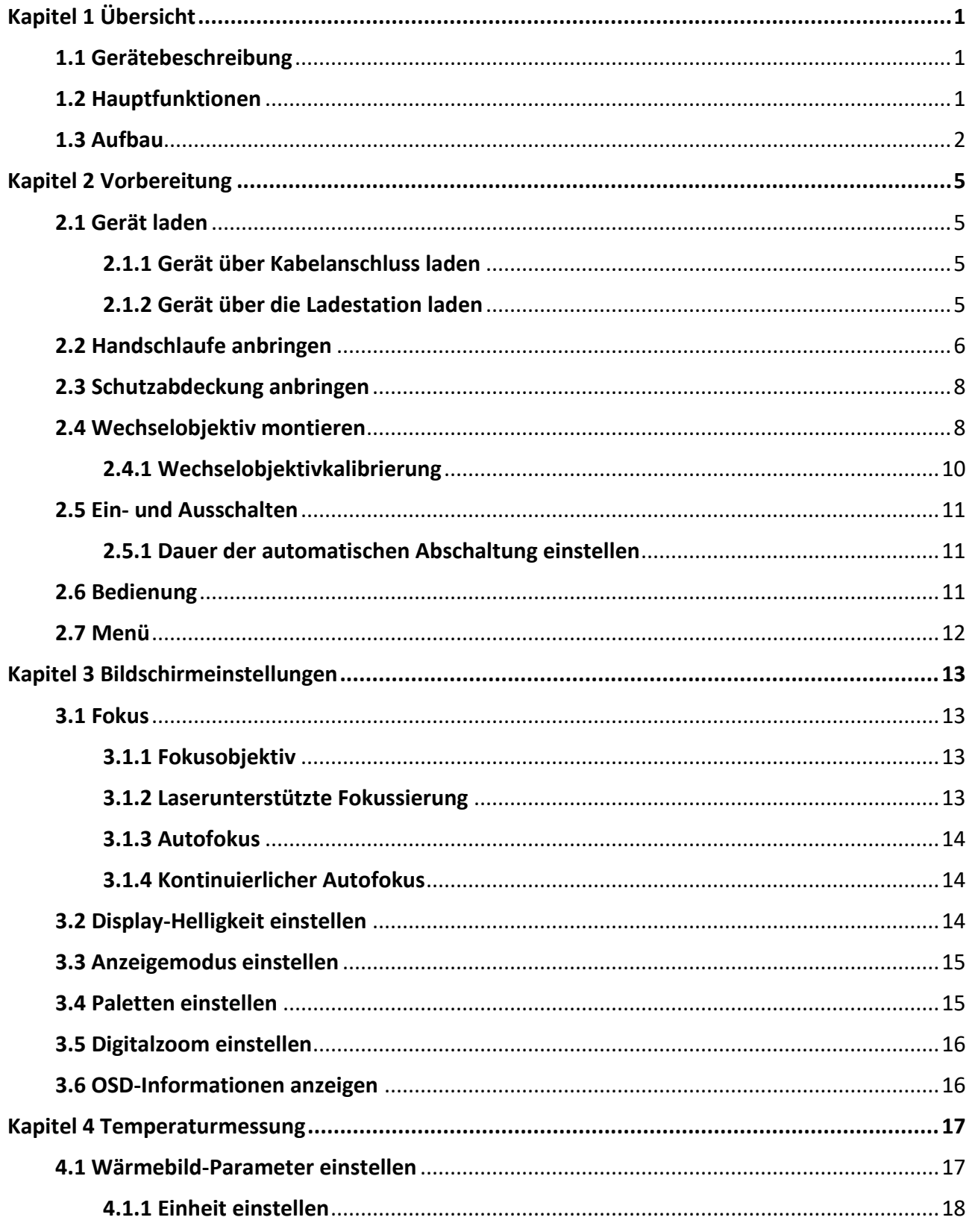

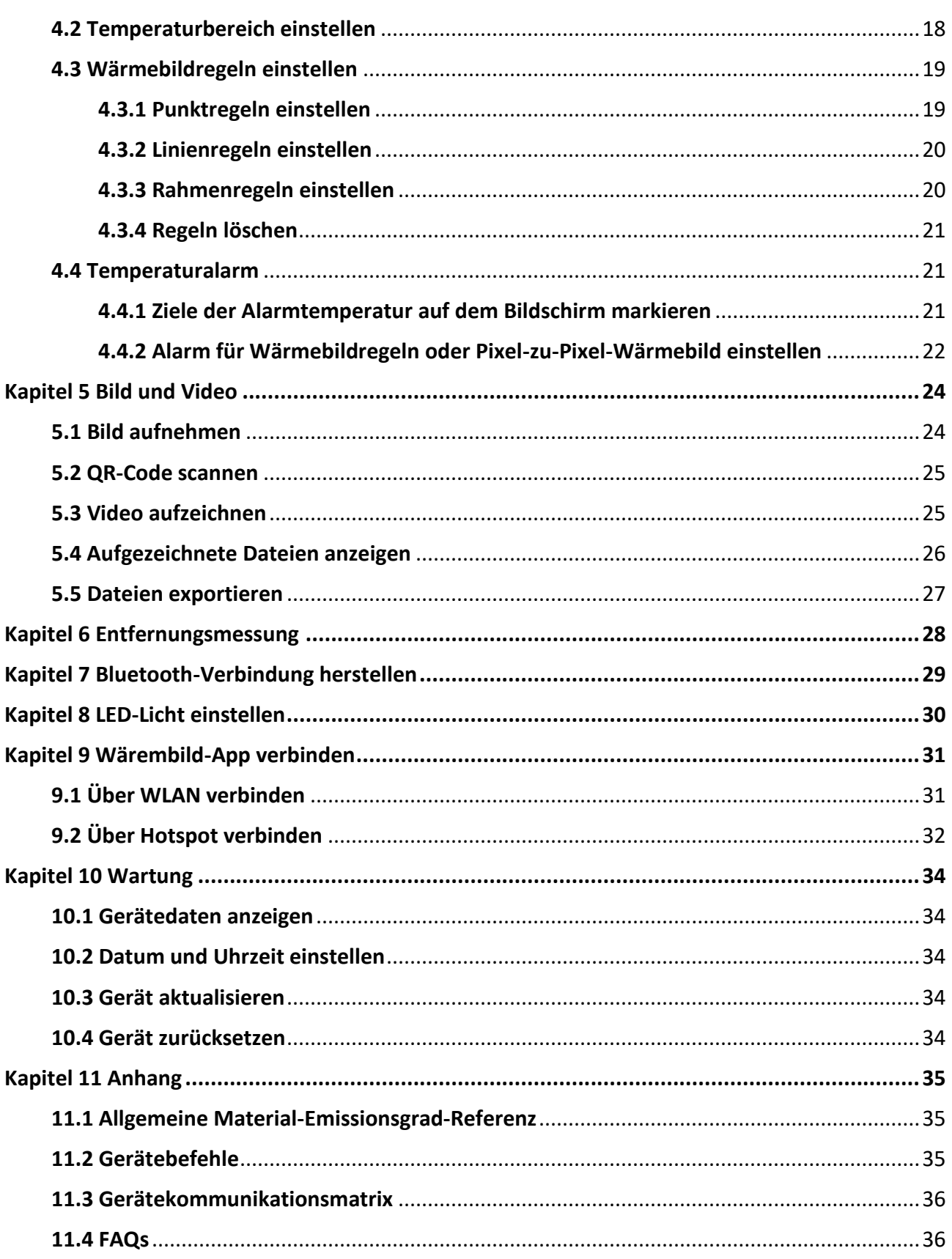

# **Kapitel 1 Ü bersicht**

# <span id="page-10-1"></span><span id="page-10-0"></span>**1.1 Gerätebeschreibung**

Die handgeführte Wärmebildkamera liefert sowohl optische als auch Wärmebilder. Sie kann Wärmebilder, Entfernungsmessungen, Videoaufzeichnungen, Fotoaufnahmen und Alarme durchführen und über WLAN, Hotspot und Bluetooth verbunden werden. Der integrierte hochempfindliche Hochleistungs-IR-Melder erkennt Temperaturschwankungen und misst die Temperatur in Echtzeit. Der Temperaturmessbereich beträgt -20 °C bis 650 °C mit einer maximalen Genauigkeit von ±2 °C oder 2 %. Das integrierte Lasermodul erkennt die Zielentfernung. Das Gerät ist einfach zu bedienen und verfügt über ein ergonomisches Design. Es findet breite Anwendung in Umspannwerken, bei der Erkennung von Stromausfällen in Unternehmen und bei der Erkundung von Baustellen.

# <span id="page-10-2"></span>**1.2 Hauptfunktionen**

#### **Wärmebildtechnik**

Das Gerät erfasst die Temperatur in Echtzeit und zeigt sie auf dem Bildschirm an.

#### **Entfernungsmessung**

Das Gerät erkennt die Zielentfernung mit dem Laser.

### **Fusion**

Das Gerät kann die thermische und die optische Ansicht kombinieren.

### **QR-Code**

Das Gerät kann den QR-Code scannen und erfassen.

### **Farbpalette und Alarm**

Das Gerät unterstützt mehrere Farbpaletten, deren Modus Sie entsprechend der Alarmfunktion einstellen können.

### **Client-Software-Verbindung**

- Handy: Verwenden Sie HIKMICRO Viewer, um Live-Bild, Foto und Video auf Ihrem Handy anzuzeigen.
- PC: Verwenden Sie HIKMICRO Analyzer, um Live-Bild, Foto und Video auf Ihrem PC anzuzeigen und Alarmmeldungen zu empfangen.

### **Bluetooth**

Das Gerät kann über Bluetooth mit einem Headset verbunden werden und Sie können die Stimme in der Aufnahme oder Aufzeichnung hören.

# <span id="page-11-0"></span>**1.3 Aufbau**

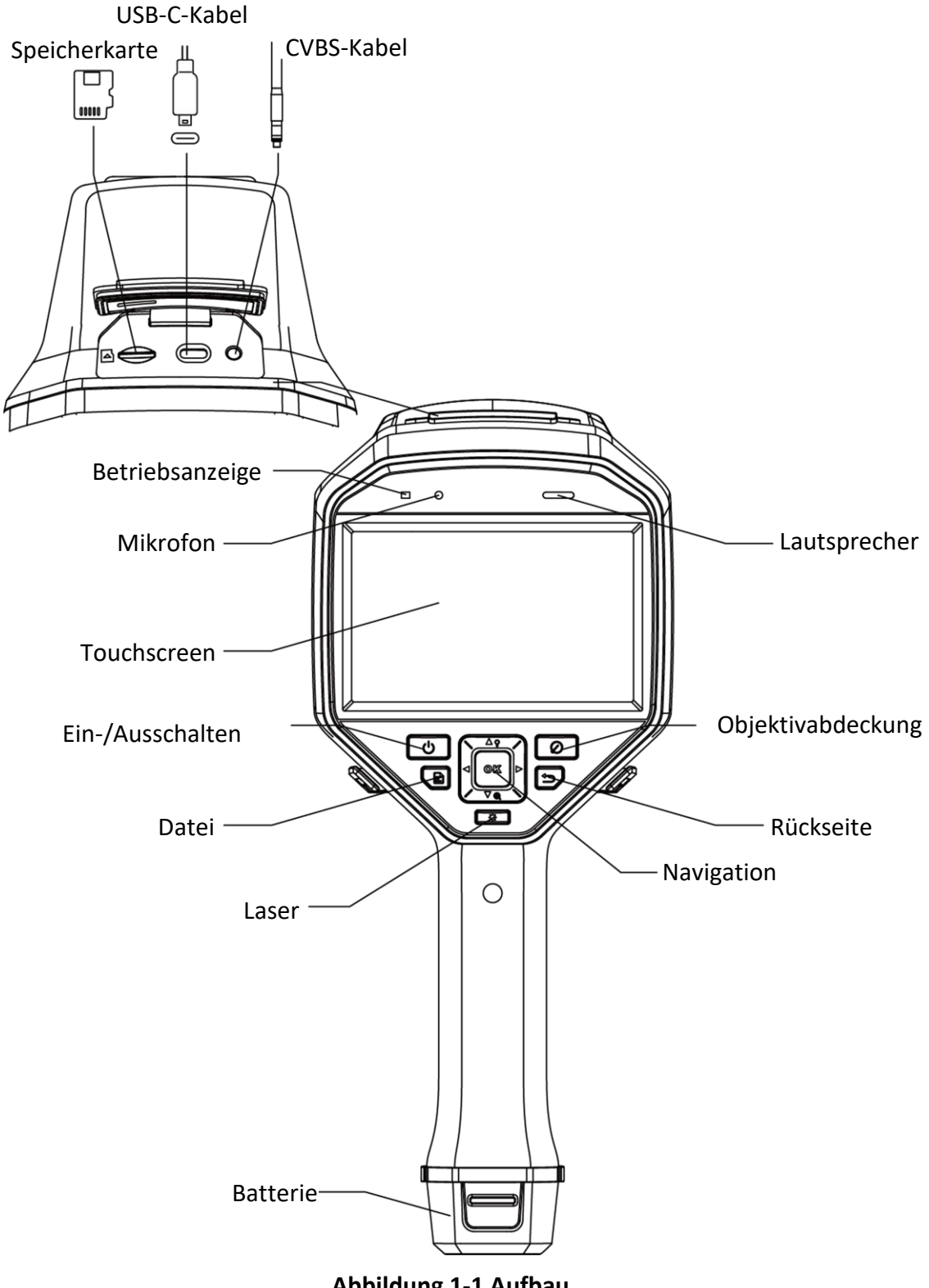

**Abbildung 1-1 Aufbau**

### Handgeführte Wärmebildkamera Benutzerhandbuch

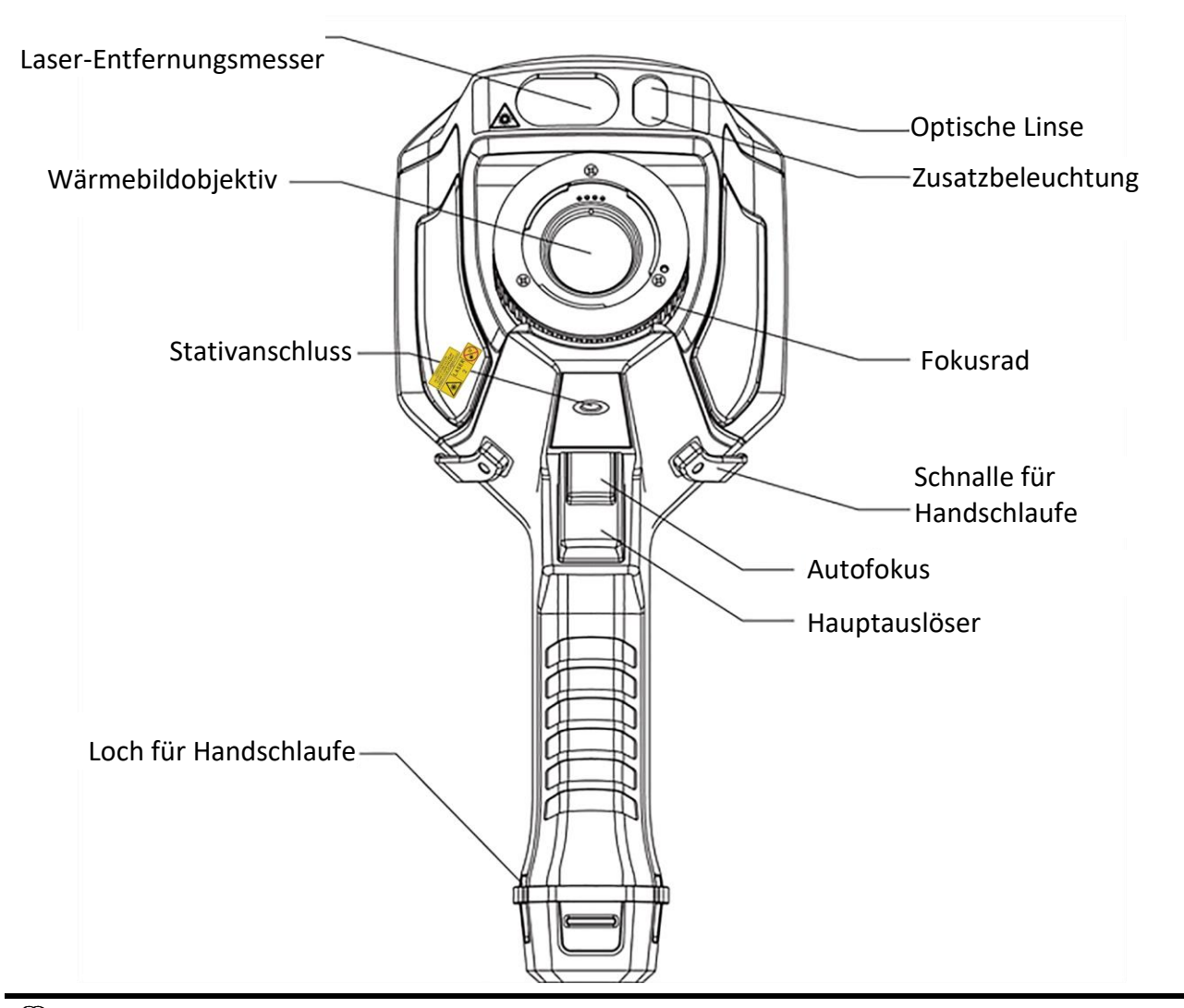

# **Hinweis**

Das Warnzeichen befindet sich unter dem Laser auf der linken Seite des Geräts.

#### **Tabelle 1-1 Anschlüsse**

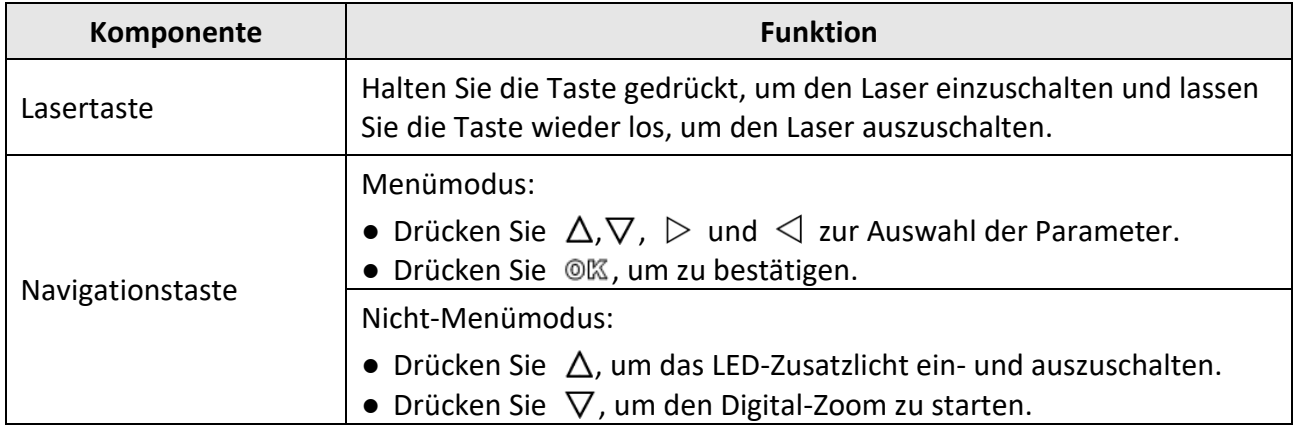

### Handgeführte Wärmebildkamera Benutzerhandbuch

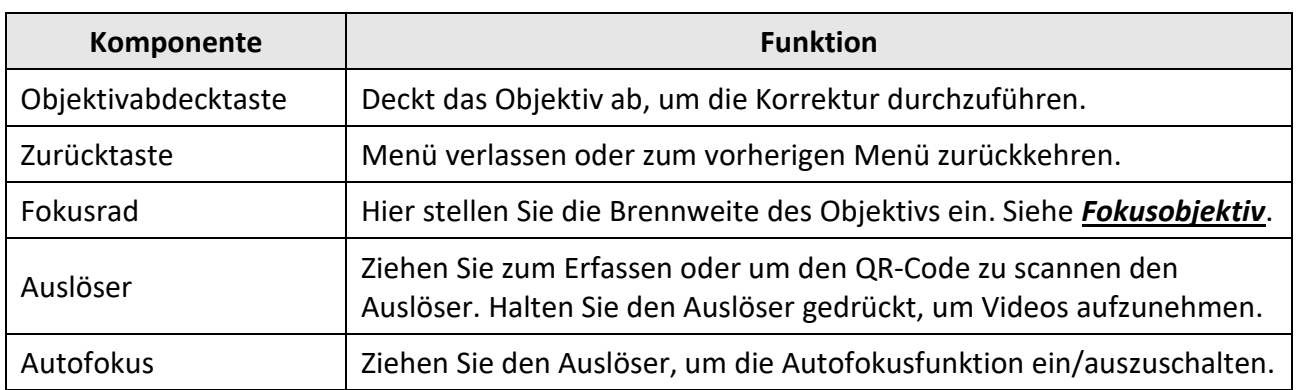

# $\hat{A}$  Achtung

Die vom Gerät abgegebene Laserstrahlung kann zu Augenverletzungen, Hautverbrennungen oder der Entzündung brennbarer Substanzen führen. Bevor Sie die Funktion Zusatzlicht aktivieren, vergewissern Sie sich, dass sich weder Personen noch brennbare Substanzen vor der Laserlinse befinden.

# **Kapitel 2 Vorbereitung**

# <span id="page-14-1"></span><span id="page-14-0"></span>**2.1 Gerät laden**

# **Achtung**

Der integrierte Akku, der die Echtzeituhr (RTC) des Geräts mit Strom versorgt, kann sich bei längerem Transport oder Lagerung entladen. Wir empfehlen, den RTC-Akku aufzuladen, damit die Uhr des Geräts weiterhin einwandfrei arbeitet.

Um den RTC-Akku vollständig zu laden, müssen die nachstehenden Voraussetzungen erfüllt sein:

- Der Lithium-Akku muss im Gerät installiert sein.
- Das Gerät muss mehr als 10 Stunden in Betrieb sein, bevor es sich ausschaltet.

### <span id="page-14-2"></span>**2.1.1 Gerät über Kabelanschluss laden**

#### **Bevor Sie beginnen**

Vergewissern Sie sich vor dem Laden, dass der Akku eingesetzt ist.

#### **Schritte**

- 1. Öffnen Sie das obere Gehäuse des Geräts.
- <span id="page-14-3"></span>2. Schließen Sie das Netzteil über Typ-C- oder USB-Kabel an.

### **2.1.2 Gerät über die Ladestation laden**

#### **Schritte**

# **Hinweis**

Bitte laden Sie das Gerät mit dem vom Hersteller mitgelieferten Kabel und Netzteil (oder entsprechend der Eingangsspannung aus den Technischen Daten).

1. Halten Sie das Gerät mit einer Hand und drücken Sie die beiden Akkuverriegelungen des Geräts.

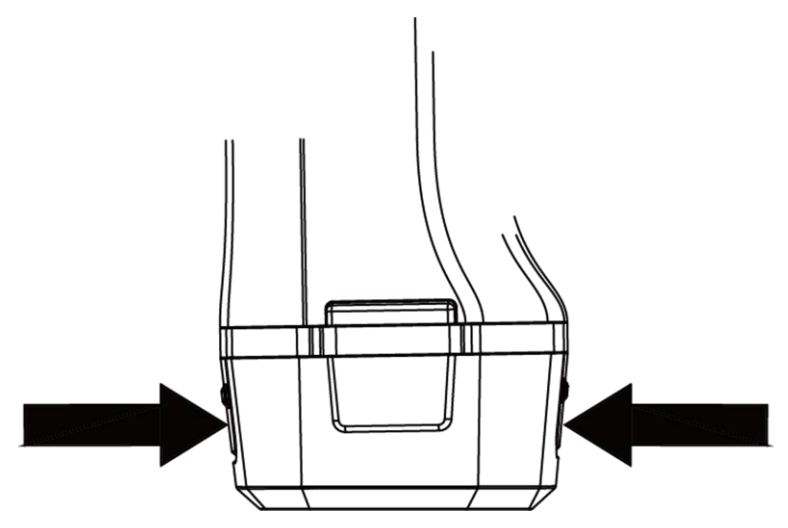

**Abbildung 2-1 Akku entfernen**

- 2. Ziehen Sie den Akku aus dem Gerät.
- 3. Setzen Sie den Akku in die Ladestation ein. Sie können den Ladestatus über die Kontrollanzeige an der Ladestation ablesen.

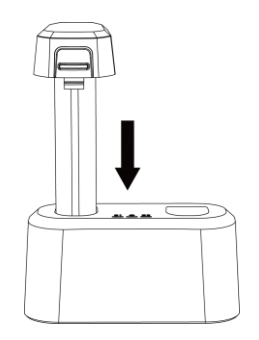

**Abbildung 2-2 Akku laden**

- 4. Wenn der Akku vollständig geladen ist, nehmen Sie den Akku aus der Ladestation.
- <span id="page-15-0"></span>5. Setzen Sie die Batterie in das Gerät ein.

# **2.2 Handschlaufe anbringen**

Der obere Teil der Handschlaufe ist mit einer Schließe an der Kamera befestigt. Auf beiden Seiten der Kamera befindet sich je eine Schließe. Der untere Teil der Handschlaufe wird durch das Loch an der Unterseite der Kamera gefädelt.

### **Schritte**

1. Führen Sie den oberen Teil der Handschlaufe in die Schließe ein.

### Handgeführte Wärmebildkamera Benutzerhandbuch

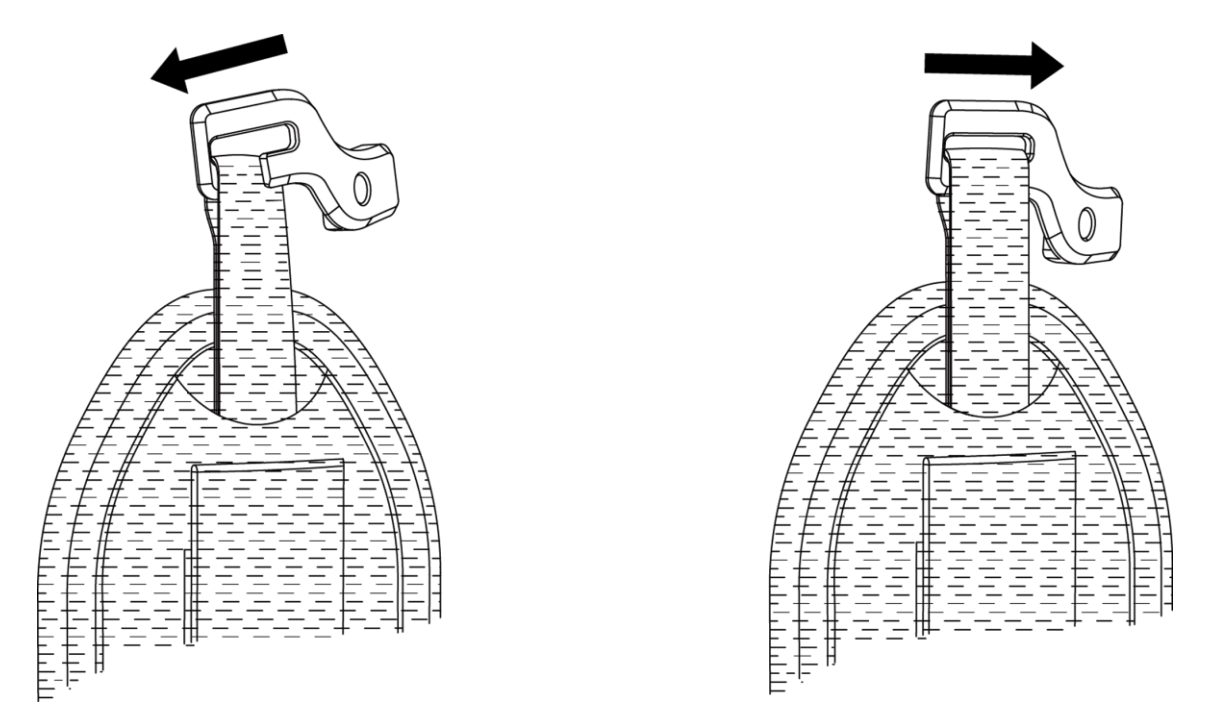

#### **Abbildung 2-3 Oberen Teils der Handschlaufe einsetzen**

- 2. Bringen Sie die Schließe am Gerät an und ziehen Sie die Schraube mit dem mitgelieferten Schraubenschlüssel fest.
- 3. Führen Sie den unteren Teil der Handschlaufe durch das Loch an der Unterseite des Geräts. Sichern Sie die Handschlaufe mit dem Klettverschluss.

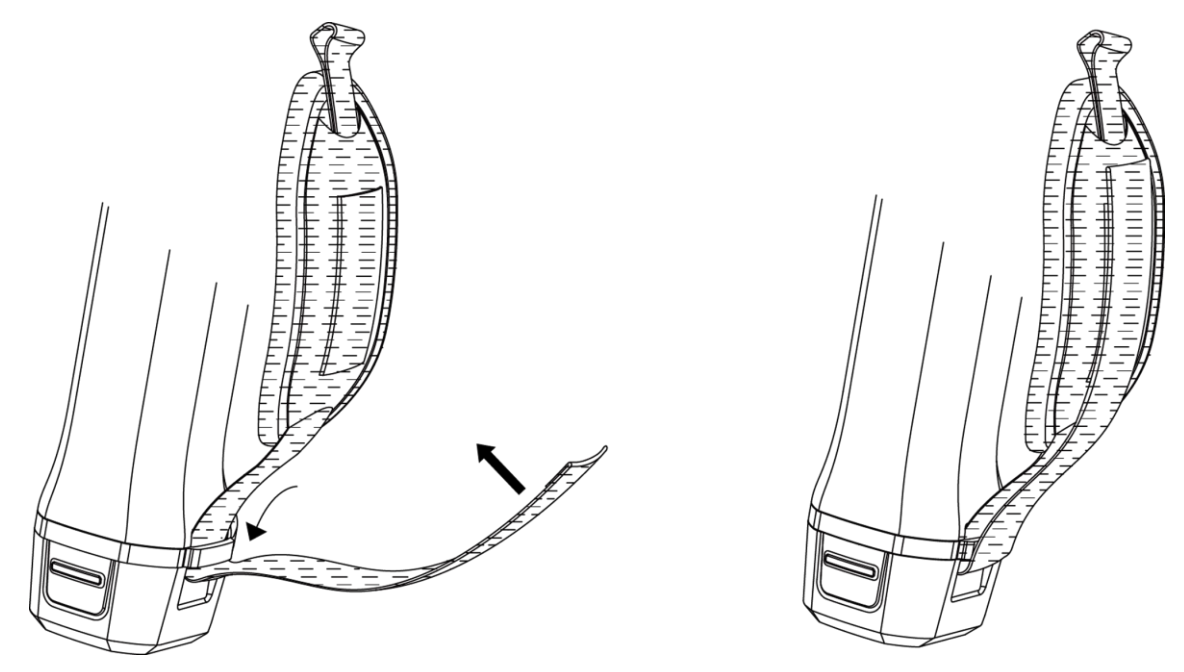

**Abbildung 2-4 Unteren Teils der Handschlaufe befestigen**

# <span id="page-17-0"></span>**2.3 Schutzabdeckung anbringen**

Bringen Sie die Schutzabdeckung an, wenn das Gerät nicht verwendet wird.

#### **Schritte**

- 1. Richten Sie die Gewindebohrung des Geräts mit der Montagebohrung des Objektivdeckels aus.
- 2. Setzen Sie die Schraube ein und drehen Sie sie im Uhrzeigersinn, um die Objektivabdeckung zu fixieren.

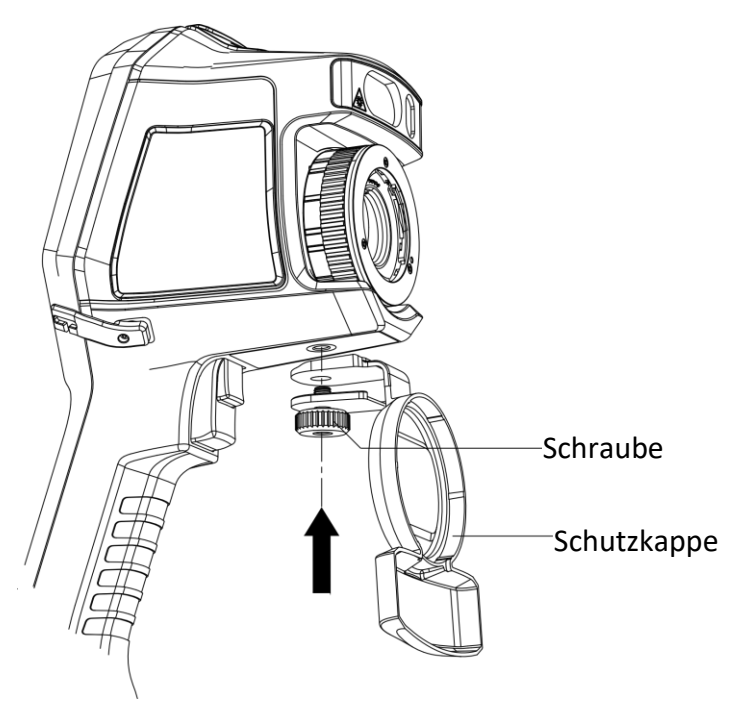

**Abbildung 2-5 Schutzabdeckung befestigen**

## <span id="page-17-1"></span>**2.4 Wechselobjektiv montieren**

Ein Wechselobjektiv ist ein zusätzliches Wärmebildobjektiv, das auf dem Gerät montiert werden kann, um die ursprüngliche Brennweite auf verschiedene Bereiche einzustellen und so verschiedene Sichtfelder und Szenenbereiche zu erhalten.

#### **Bevor Sie beginnen**

- Erwerben Sie ein geeignetes, vom Gerätehersteller empfohlenes Wechselobjektiv.
- Aktivieren Sie **Wechselobjektivprüfung** über **Einstellungen** → **Aufnahmeeinstellungen**. Das Gerät öffnet ein Fenster, um die Objektivdaten oder das Kalibrierungsprogramm anzuzeigen, wenn ein montiertes Objektiv erkannt wird.

#### **Schritte**

1. Drehen Sie den Zierring um 38° gegen den Uhrzeigersinn.

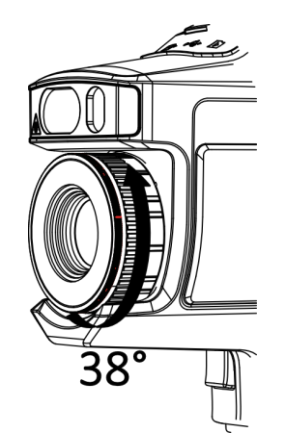

**Abbildung 2-6 Zierring drehen**

2. Entfernen Sie den Zierring.

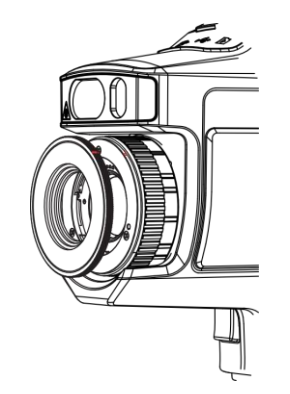

**Abbildung 2-7 Zierring entfernen**

3. Richten Sie die beiden roten Punkte auf Wechselobjektiv und Gerät aus und drehen Sie dann das Objektiv im Uhrzeigersinn, um die Montage zu beenden.

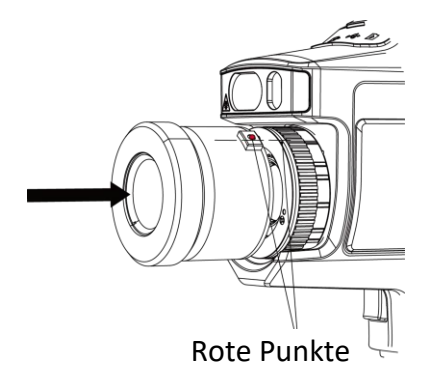

**Abbildung 2-8 Rote Punkte ausrichten**

4. Drehen Sie das Wechselobjektiv im Uhrzeigersinn, um es zu befestigen.

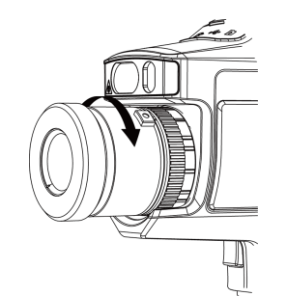

**Abbildung 2-9 Objektiv montieren**

5. Optional: Drehen Sie das Wechselobjektiv gegen den Uhrzeigersinn, um es abzunehmen.

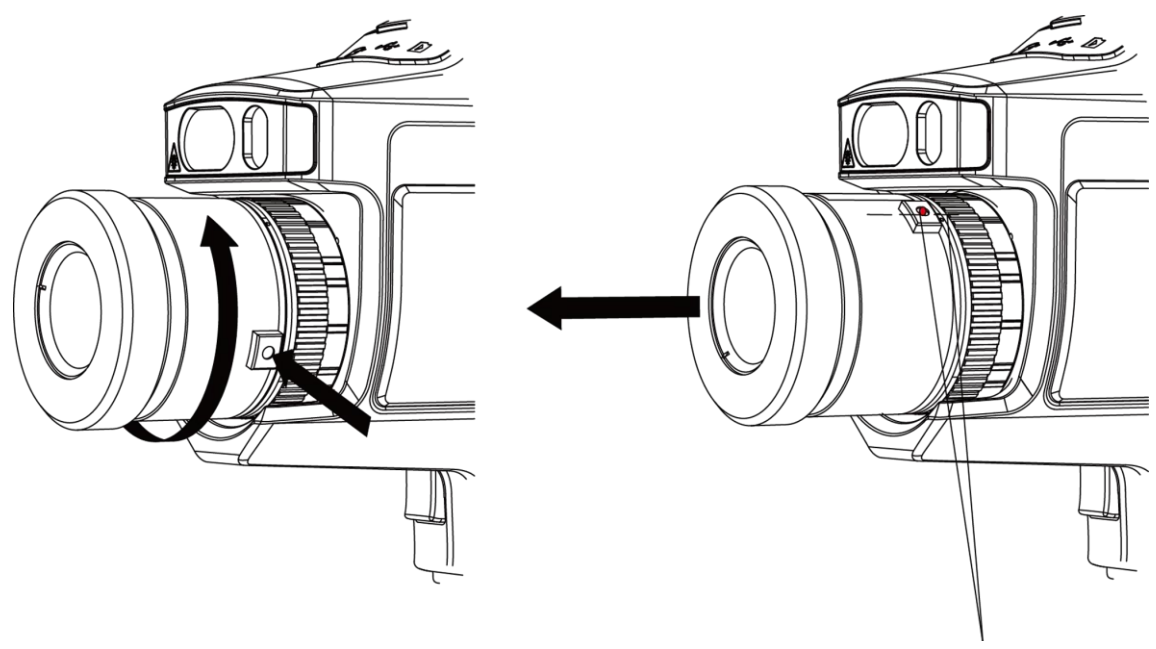

Rote Punkte

**Abbildung 2-10 Objektiv entfernen**

#### **Was folgt als Nächstes**

Kalibrieren Sie das Objektiv, bevor Sie es normal verwenden können. Anleitungen finden Sie unter *Wechselobjektivkalibrierung*.

## <span id="page-19-0"></span>**2.4.1 Wechselobjektivkalibrierung**

In diesem Teil wird beschrieben, wie ein neu montiertes Wechselobjektiv kalibriert wird.

#### **Schritte**

1. Suchen Sie eine Kalibrierungsumgebung.

Die Umgebung muss den nachstehenden Anforderungen entsprechen:

- Es gibt Ziele, deren Temperatur deutlich höher ist als die Umgebungstemperatur.
- Das Ziel sollte klare thermische und optische Ränder haben.
- 2. Folgen Sie den interaktiven Anleitungen, um die Kalibrierung zu starten.

### **Hinweis**

Das Anleitungsfenster wird unmittelbar nach der Montage des Objektivs eingeblendet. Wenn Sie das Kalibrierungsprogramm versehentlich verlassen, gehen Sie zu **Einstellungen → Aufnahmeeinstellungen → Wechselobjektivkalibrierung**, um es erneut aufzurufen.

3. Weitere Informationen finden Sie im Benutzerhandbuch des Wechselobjektivs.

#### **Was folgt als Nächstes**

Nach dem Montieren des Objektivs können Sie die Objektivdaten unter **Einstellungen** → **Gerätedaten** überprüfen und den Objektivtyp (0,5x, 2x usw.) anzeigen.

# <span id="page-20-0"></span>**2.5 Ein- und Ausschalten**

#### **Einschalten**

Nehmen Sie den Objektivdeckel ab und halten Sie für mehr als drei Sekunden gedrückt, um das Gerät einzuschalten. Sie können das Ziel beobachten, wenn der Bildschirm des Geräts stabil ist.

### **Hinweis**

Es kann mindestens 30 Sekunden dauern, bis das Gerät nach dem Einschalten einsatzbereit ist.

#### **Ausschalten**

Wenn das Gerät eingeschaltet ist, halten Sie [o G] für drei Sekunden gedrückt, um es auszuschalten.

### <span id="page-20-1"></span>**2.5.1 Dauer der automatischen Abschaltung einstellen**

Gehen Sie zu **Lokale Einstellungen → Geräteeinstellungen → Auto-Aus**, um die Zeit für das automatische Abschalten des Geräts einzustellen.

# <span id="page-20-2"></span>**2.6 Bedienung**

Das Gerät unterstützt sowohl die Steuerung über den Touchscreen als auch über Tasten.

#### **Steuerung über Touchscreen**

Tippen Sie auf den Bildschirm, um Parameter und Konfigurationen einzustellen.

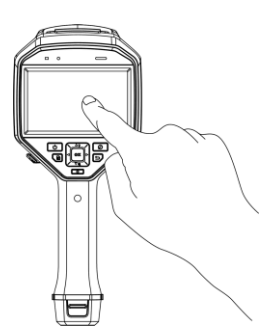

**Abbildung 2-11 Touchscreensteuerung**

### **Tastensteuerung**

Stellen Sie Parameter und Konfigurationen mit den Navigationstasten ein.

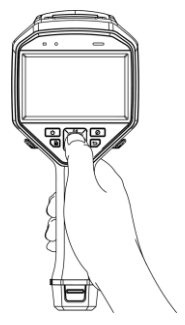

### **Abbildung 2-12 Tastensteuerung**

- Drücken Sie  $\Delta$ ,  $\nabla$ ,  $\triangleleft$  und  $\triangleright$ , um den Cursor nach oben/unten/links/rechts zu bewegen.
- <span id="page-21-0"></span>● Drücken Sie © . um zu bestätigen.

# **2.7 Menü**

Tippen Sie in der Live-Ansicht auf den Bildschirm oder drücken Sie ®K, um die Menüleiste anzuzeigen.

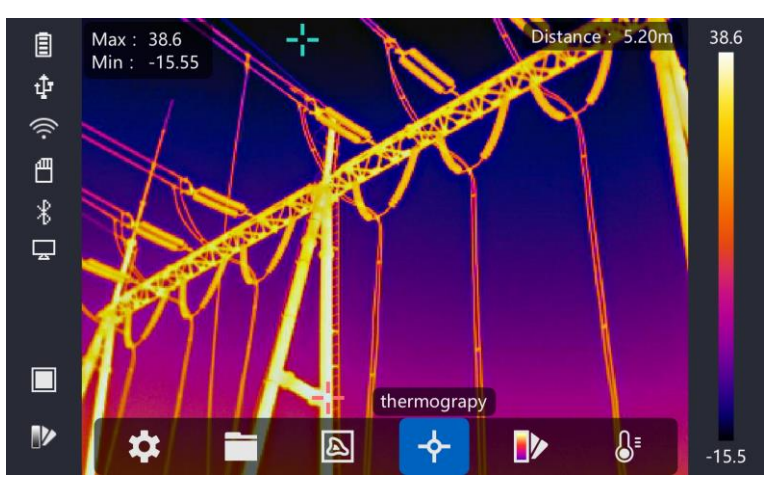

**Abbildung 2-13 Menü**

# **Kapitel 3 Bildschirmeinstellungen**

# <span id="page-22-1"></span><span id="page-22-0"></span>**3.1 Fokus**

Stellen Sie die Brennweite des Objektivs korrekt ein, bevor Sie andere Konfigurationen vornehmen, da sonst die Bildanzeige und die Temperaturgenauigkeit beeinträchtigt werden können.

## <span id="page-22-2"></span>**3.1.1 Fokusobjektiv**

#### **Schritte**

- 1. Schalten Sie das Gerät ein.
- 2. Richten Sie das Objektiv des Geräts auf die entsprechende Szene.
- 3. Drehen Sie den Fokusring im oder gegen den Uhrzeigersinn, siehe Abbildung unten.

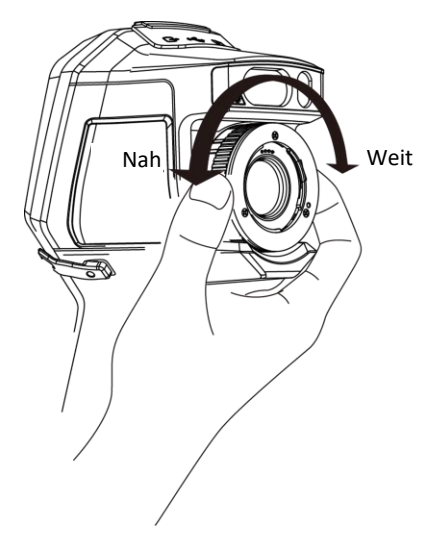

**Abbildung 3-1 Fokusobjektiv**

# **Hinweis**

Berühren Sie das Objektiv NICHT, um den Anzeigeeffekt nicht zu beeinträchtigen.

## <span id="page-22-3"></span>**3.1.2 Laserunterstützte Fokussierung**

Richten Sie den Laser auf das Ziel, damit stellt sich das Gerät automatisch scharf.

#### **Bevor Sie beginnen**

- Wir empfehlen, diese Funktion in einer blendfreien Umgebung, z. B. in Innenräumen, zu verwenden.
- Das Ziel sollte eine gute Lichtreflexion aufweisen, z. B. weißes Papier oder Kabel.

#### **Schritte**

1. Drücken Sie in der Live-Ansicht . @K.

- 2. Wählen Sie und gehen Sie zu **Aufnahmeeinstellungen → Fokus → Fokusmodus**, um **Laserunterstützte Fokussierung** zu aktivieren.
- 3. Richten Sie im Live-View den Cursor auf das Ziel und halten Sie **Autofokus-Auslöser** gedrückt. Lassen Sie den Auslöser los, um die Scharfstellung zu beenden.

### **Hinweis**

Stellen Sie den Fokusring in diesem Modus NICHT ein, da dies die Fokussierung unterbricht.

### <span id="page-23-0"></span>**3.1.3 Autofokus**

Das Gerät stellt automatisch scharf, indem es die Helligkeit, den Kontrast usw. der aktuellen Szene vergleicht.

Gehen Sie zu **Einstellungen → Aufnahmeeinstellungen → Fokus → Fokusmodus**, um **Autofokus** zu aktivieren.

Richten Sie den Cursor im Live-View auf das Ziel und halten Sie **Autofokus-Auslöser** gedrückt. Lassen Sie den Auslöser los, um die Fokussierung zu beenden.

### **Hinweis**

Stellen Sie den Fokusring in diesem Modus NICHT ein, da dies die Fokussierung unterbricht.

### <span id="page-23-1"></span>**3.1.4 Kontinuierlicher Autofokus**

Im Modus Kontinuierlicher Autofokus stellt sich das Gerät automatisch auf das Ziel ein, um die Szene klar darzustellen. Verwenden Sie diesen Modus, wenn das Gerät stationär betrieben wird.

# $\sqrt{!}$  Achtung

Deaktivieren Sie den kontinuierlichen Autofokusmodus, wenn sich das Gerät bewegt, da anderenfalls die Funktion des Geräts beeinträchtigt werden kann.

Gehen Sie zu **Einstellungen → Aufnahmeeinstellungen → Fokus → Fokusmodus**, um **Kontinuierlicher Autofokus** zu aktivieren.

Richten Sie dann das Gerät auf das Ziel; es stellt sich automatisch scharf.

### **Hinweis**

<span id="page-23-2"></span>Die Einstellung des Fokusrings ist in diesem Modus nicht wirksam.

# **3.2 Display-Helligkeit einstellen**

Gehen Sie zu **Einstellungen → Geräteeinstellungen → Display-Helligkeit**, um die Display-Helligkeit einzustellen.

## <span id="page-24-0"></span>**3.3 Anzeigemodus einstellen**

Sie können die thermische/optische Ansicht des Geräts einstellen. **Thermal, Fusion, BiB** und **Optisch** sind wählbar.

#### **Schritte**

- 1. Wählen Sie im Hauptmenü .
- 2. Tippen Sie auf die Symbole, um einen Ansichtsmodus zu wählen.

#### $\circledR$

Im thermischen Modus zeigt das Gerät die Wärmebildansicht an.

#### 子

Im Fusionsmodus zeigt das Gerät die kombinierte Ansicht des thermischen und optischen Kanals an.

 $\Box$ 

Im BiB-Modus (Bild im Bild) zeigt das Gerät die thermische Ansicht innerhalb der optischen Ansicht an.

### **Hinweis**

Drücken Sie ▷ und ◁, um die BiB-Proportionen einzustellen. Alternativ rufen Sie Lokale **Einstellungen → Bildeinstellungen → BiB-Proportionen** auf, um den Wert einzustellen.

### $\boxed{\phantom{1}}$

Im optischen Modus zeigt das Gerät die optische Ansicht an.

<span id="page-24-1"></span>3. Drücken Sie zum Beenden  $\mathfrak{D}$ .

## **3.4 Paletten einstellen**

Sie können mit den Paletten die gewünschten Farben auswählen.

#### **Schritte**

- 1. Wählen Sie im Hauptmenü
- 2. Tippen Sie auf die Symbole, um einen Palettentyp auszuwählen.

#### **Weißglühend**

Der heiße Bereich ist in der Ansicht hell gefärbt.

#### **Schwarzglühend**

Der heiße Bereich ist in der Ansicht dunkel gefärbt.

#### **Regenbogen**

Das Ziel zeigt mehrere Farben an und eignet sich für Szenen ohne offensichtliche Temperaturunterschiede.

#### **Ironbow**

Das Ziel ist wie erhitztes Eisen gefärbt.

#### **Rotglühend**

Der heiße Bereich ist in der Ansicht rot gefärbt.

#### **Fusion**

Der heiße Teil ist gelb gefärbt und der kalte Teil violett.

#### **Regen**

Der heiße Teil im Bild ist farbig, der andere blau.

3. Drücken Sie  $\bigcirc$ , um das Einstellungsmenü zu verlassen.

### **Hinweis**

Sie können auch **im der Live-Ansicht drücken, um die Paletten zu ändern.** 

# <span id="page-25-0"></span>**3.5 Digitalzoom einstellen**

Drücken Sie in der Live-Ansicht  $\nabla$ , um den Digitalzoom auf 1x, 2x, 4x oder 8x einzustellen. Damit zeigen Sie das Ziel oder die Szene größer an.

# <span id="page-25-1"></span>**3.6 OSD-Informationen anzeigen**

Gehen Sie zu **Einstellungen → Bildeinstellungen → Bildschirmeinstellungen**, um die Informationsanzeige auf dem Bildschirm zu aktivieren.

#### **Statussymbol**

Die Gerätestatussymbole wie Akkustatus, Speicherkarte, Hotspot usw.

#### **Zeit**

Uhrzeit und Datum des Geräts.

#### **Einstellungen**

Wärmebild-Parameter wie Ziel-Emissionsgrad, Temperatureinheit usw.

#### **Entfernungswert**

Mit dem Laser gemessene Zielentfernung.

**Hinweis**

Wird nur von Gerätemodellen mit Laser-Entfernungsmessung unterstützt.

#### **Wasserzeichen**

Das Wasserzeichen ist ein Herstellerlogo, das in der oberen rechten Ecke des Bildschirms angezeigt wird.

# **Kapitel 4 Temperaturmessung**

<span id="page-26-0"></span>Die Wärmebildfunktion (Temperaturmessung) ermittelt die Temperatur der Szene in Echtzeit und zeigt sie auf der linken Seite des Bildschirms an. Die Wärmebildfunktion ist standardmäßig aktiviert.

# <span id="page-26-1"></span>**4.1 Wärmebild-Parameter einstellen**

Sie können die Wärmebild-Parameter einstellen, um die Genauigkeit der Temperaturmessung zu verbessern.

#### **Schritte**

- 1. Gehen Sie zu **Lokale Einstellungen → Wärmebildeinstellungen**.
- 2. Stellen Sie **Wärmebildreichweite** und **Emissionsgrad** usw. ein.

#### **Wärmebildreichweite**

Wählen Sie den Temperaturmessbereich. Das Gerät kann die Temperatur erkennen und die Wärmebildreichweite im Modus **Automatische Umschaltung** automatisch umschalten.

#### **Emissionsgrad**

Siehe *Allgemeine Material-Emissionsgrad-Referenz*, um den Emissionsgrad Ihres Ziels einzustellen.

#### **Reflexionstemperatur**

Wenn sich ein Objekt (nicht das Ziel) mit hoher Temperatur in der Szene befindet und der Emissionsgrad des Ziels niedrig ist, stellen Sie die Reflexionstemperatur als hohe Temperatur ein, um den Wärmebildeffekt zu korrigieren.

#### **Entfernung**

Entfernung zwischen Ziel und Gerät. Sie können die Zielentfernung anpassen oder als **Nah, Mittel**oder **Weit** wählen.

#### **Umgebungstemperatur**

Durchschnittliche Umgebungstemperatur.

#### **Luftfeuchtigkeit**

Hier stellen Sie die relative Luftfeuchtigkeit der aktuellen Umgebung ein.

#### **Optische Durchlässigkeit**

Hier stellen Sie die optische Durchlässigkeit des externen optischen Materials (z.B.: Germaniumfenster) ein, um die Temperaturmessgenauigkeit zu verbessern.

#### **Korrektur der externen Optik**

Hier stellen Sie die Temperatur des externen optischen Materials (z. B. Germanium-Fenster) ein.

3. Rückkehr in das vorherige Menü, um die Einstellungen zu speichern.

#### **Hinweis**

Gehen Sie zu **Lokale Einstellungen → Geräteeinstellungen → Geräte-Initialisierung → Messgerät initialisieren**, um die Temperaturmessparameter zu initialisieren.

### <span id="page-27-0"></span>**4.1.1 Einheit einstellen**

Gehen Sie zu **Lokale Einstellungen → Geräteeinstellungen → Einheit**, um die Temperatur- und die Entfernungseinheit einzustellen.

## **Hinweis**

```
Gehen Sie zu Lokale Einstellungen → Bildeinstellungen → Bildschirmeinstellungen, um die 
Temperaturanzeige zu aktivieren/deaktivieren.
```
## <span id="page-27-1"></span>**4.2 Temperaturbereich einstellen**

Legen Sie einen Temperaturbereich fest. Die Palette arbeitet nur für Ziele innerhalb des Temperaturbereichs. Sie können den Temperaturbereich einstellen.

#### **Schritte**

- 1. Wählen Sie im Hauptmenü &
- 2. Wählen Sie Automatische Einstellung ili oder Manuelle Einstellung 1.

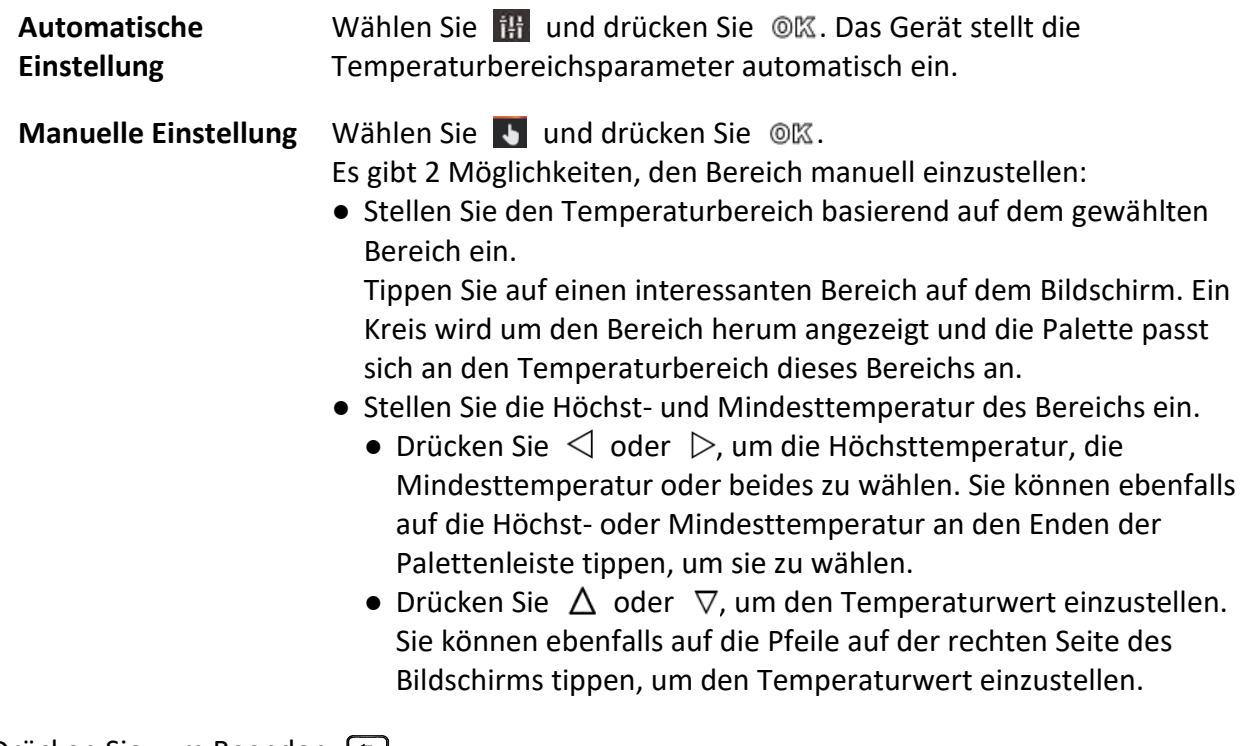

3. Drücken Sie zum Beenden  $\Box$ .

# <span id="page-28-0"></span>**4.3 Wärmebildregeln einstellen**

Sie können die Wärmebild-Parameter einstellen, um die Genauigkeit der Temperaturmessung zu verbessern.

#### **Schritte**

- 1. Wählen Sie im Hauptmenü .
- 2. Legen Sie die Punkt-, Linien- oder Rahmenregeln fest.

Die konfigurierten Regelnummern werden neben dem Regelsymbol angezeigt.

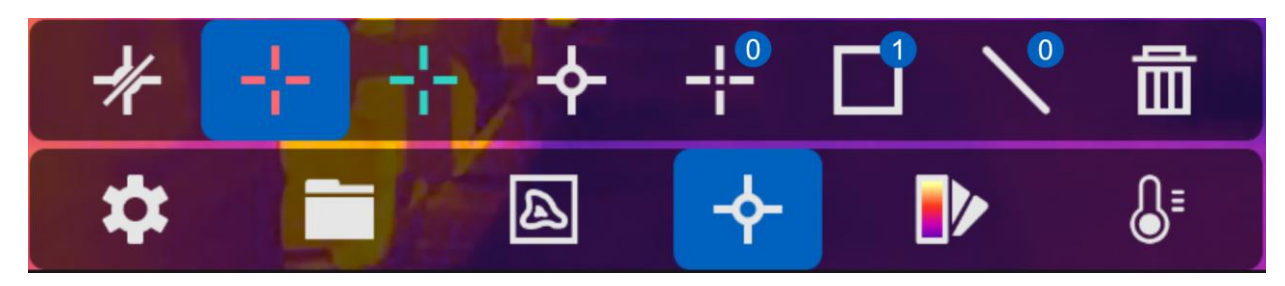

**Abbildung 4-1 Wärmebild-Regeleinstellungen**

### <span id="page-28-1"></span>**4.3.1 Punktregeln einstellen**

Sie können vier Arten von Wärmebild-Punktregeln einstellen.

#### **Tabelle 4-1 Symbol Beschreibung**

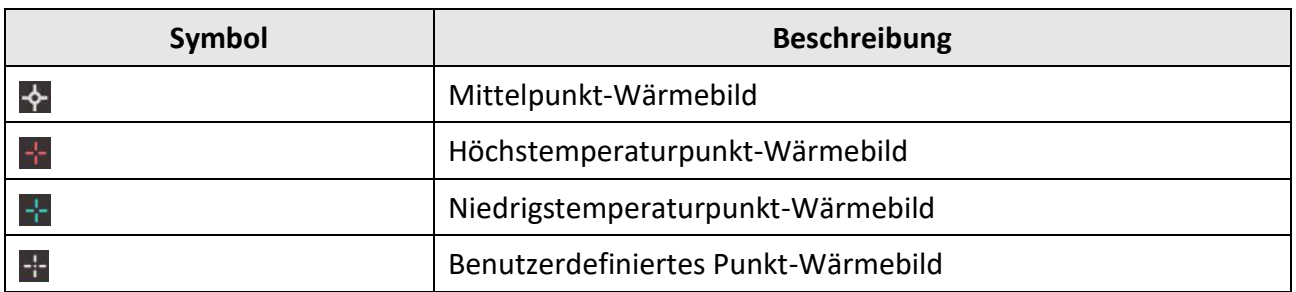

Die Einstellmethoden für Mittelpunkt-, Hochtemperatur- und

Niedrigstemperaturpunkt-Wärmebild sind gleich. Nachstehend ein Beispiel für die Einstellung des Höchstemperaturpunkt-Wärmebildes.

#### **Beispiel**

Tippen Sie auf in der Live-Ansicht. Das Gerät sucht den Punkt mit der höchsten Temperatur und zeigt Max.: XX.

### **Benutzerdefiniertes Punkt-Wärmebild**

Das Gerät kann die Temperatur eines benutzerdefinierten Punktes ermitteln.

#### **Schritte**

- 1. Wählen Sie  $\blacksquare$ .
- 2. Drücken Sie <sup>@</sup> ...
- 3. Bewegen Sie den Punkt mit den Navigationstasten oder tippen Sie auf den Bildschirm, um einen Punkt auszuwählen.
- 4. Drücken Sie OK.
	- Die Temperatur des benutzerdefinierten Punkts (z. B. P1) wird als P1 angezeigt: XX.
- 5. Wiederholen Sie die Schritte 1 bis 3, um weitere benutzerdefinierte Punkte festzulegen.

# **Hinweis**

Es werden maximal zehn benutzerdefinierte Punkte unterstützt.

## <span id="page-29-0"></span>**4.3.2 Linienregeln einstellen**

#### **Schritte**

- 1. Wählen Sie  $\mathcal{N}$ .
- 2. Drücken Sie © K, um eine Standardlinie zu generieren.
- 3. Drücken Sie  $\Delta$ ,  $\nabla$ ,  $\Delta$  und  $\triangleright$ , um die Linie nach oben/unten/links/rechts zu verschieben.
- 4. Ziehen Sie Punkte der Linie auf dem Touchscreen, um die Linie zu verlängern oder zu verkürzen.
- 5. Drücken Sie <sup>@</sup> ...

### **Hinweis**

Es wird nur eine Linie unterstützt.

Höchsttemperatur, Mindesttemperatur und Durchschnittstemperatur der Linie werden oben links im Bild angezeigt. Das Echtzeit-Temperatur-Trenddiagramm wird in der Nähe der Linie angezeigt.

#### **Was folgt als Nächstes**

Die angezeigten Temperaturtypen für die Regel sind unter **Lokale Einstellungen → Wärmebildeinstellungen → Temperaturanzeige** konfigurierbar.

## <span id="page-29-1"></span>**4.3.3 Rahmenregeln einstellen**

#### **Schritte**

- 1. Wählen Sie  $\Box$ .
- 2. Drücken Sie ©K, um einen Standardrahmen zu generieren.
- 3. Drücken Sie  $\Delta$ ,  $\nabla$ ,  $\Delta$ und  $\nabla$ , um den Rahmen nach oben/unten/links/rechts zu verschieben.
- 4. Drücken Sie  $\odot$ , um den Rahmen zu vergrößern, und drücken Sie  $\Box$ , um ihn zu verkleinern. Sie können auch die Ecke des Rahmens auf dem Touchscreen ziehen, um ihn zu vergrößern oder zu verkleinern.
- 5. Drücken Sie . @K.

Höchsttemperatur, Mindesttemperatur und Durchschnittstemperatur des umrahmten Bereichs werden auf der linken Seite des Bildschirms angezeigt.

6. Wiederholen Sie die Schritte, um weitere Rahmen einzustellen.

## **Hinweis**

Es werden maximal drei Rahmen unterstützt.

#### **Was folgt als Nächstes**

Die angezeigten Temperaturtypen für die Regel sind unter **Lokale Einstellungen → Wärmebildeinstellungen → Temperaturanzeige** konfigurierbar.

## <span id="page-30-0"></span>**4.3.4 Regeln löschen**

### **Alle Regeln löschen**

Tippen Sie auf  $*$  und drücken Sie  $\mathcal{O}(\mathbb{K})$ , um alle Temperaturregeln zu löschen.

### **Eine Regel löschen**

- Tippen Sie im Regeleinstellungsmodus auf m und wählen Sie die einzelne Regel, die Sie löschen möchten.
- Tippen Sie in der Live-Ansicht auf eine Regel (Punkt, Linie oder Rahmen) und rufen Sie den Bearbeitungsmodus auf. Tippen Sie auf **Löschen**, um die Regel zu löschen.

# <span id="page-30-1"></span>**4.4 Temperaturalarm**

Wenn die Temperatur von Zielen die eingestellte Alarmregel auslöst, führt das Gerät die konfigurierten Aktionen aus, z. B. Markieren des Alarmbereichs in einer bestimmten Farbe, Blinken des Regelrahmens, akustische Warnung oder Senden einer Benachrichtigung an die Client-Software.

## <span id="page-30-2"></span>**4.4.1 Ziele der Alarmtemperatur auf dem Bildschirm markieren**

Nach dem Einstellen der Temperaturanzeigeregel werden Ziele, die der eingestellten Regel entsprechen, mit einer vordefinierten Farbe deutlich sichtbar angezeigt.

#### **Schritte**

- 1. Wählen Sie im Hauptmenü **Paletten**.
- 2. Tippen Sie auf die Symbole, um einen Alarmregeltyp zu wählen.

| Symbol       | <b>Alarmmodus</b>       | <b>Beschreibung</b>                                                                                                    |
|--------------|-------------------------|----------------------------------------------------------------------------------------------------|
| $\mathbb{C}$ | Über-Alarm              | Stellen Sie die Alarmtemperatur ein, damit werden<br>die Ziele, deren Temperatur über dem eingestellten<br>Wert liegt, rot angezeigt.                                                                |
|              | Unter-Alarm             | Stellen Sie die Alarmtemperatur ein, damit werden<br>Ziele, deren Temperatur unter dem eingestellten<br>Wert liegt, blau angezeigt.                                                                  |
| $\mathbf{G}$ | Intervall-Alarm         | Stellen Sie den Alarmtemperaturbereich ein<br>(z. B. 90 °C bis 150 °C), damit werden Ziele mit einer<br>Temperatur innerhalb dieses Bereichs gelb<br>angezeigt.                                      |
|              | <b>Isolations-Alarm</b> | Stellen Sie den Alarmtemperaturbereich ein<br>(z. B. 90 °C bis 120 °C). Ziele, deren Temperatur<br>außerhalb des Bereichs liegt (z. B. 70 °C<br>oder 125 °C), werden in violett oder blau angezeigt. |

**Tabelle 4-2 Symbol Beschreibung**

3. Optional: Drücken Sie  $\Delta$  und  $\nabla$ , um zwischen Obergrenze und Untergrenze umzuschalten.

- 4. Drücken Sie  $\leq$  und  $\triangleright$ , um die Regeltemperatur einzustellen.
- <span id="page-31-0"></span>5. Drücken Sie zum Beenden  $\Box$ .

## **4.4.2 Alarm für Wärmebildregeln oder Pixel-zu-Pixel-Wärmebild einstellen**

Alarmaktionen, wie z. B. eine akustische Warnung oder das Senden einer Benachrichtigung an die Client-Software, werden ausgelöst, wenn die geprüfte Temperatur den eingestellten Alarm- oder Warnwert überschreitet.

#### **Schritte**

- 1. Gehen Sie zu **Einstellungen → Wärmebildenstellungen → Alarmeinstellungen**.
- 2. Aktivieren Sie die Funktion und legen Sie den Alarmschwellenwert, den Warnschwellenwert und das akustische Signal fest.

#### **Alarmschwellenwert**

Wenn die geprüfte Temperatur den Schwellenwert überschreitet, sendet das Gerät eine Alarmmeldung an die Client-Software. Es gibt einen Signalton aus, wenn die akustische Warnung aktiviert ist. Der Rahmen blinkt rot, wenn die Rahmenregel konfiguriert ist.

#### **Warnschwellenwert**

Wenn die geprüfte Temperatur den Schwellenwert überschreitet, sendet das Gerät eine Warnmeldung an die Client-Software.

#### **Akustische Warnung**

Das Gerät gibt einen Signalton aus, wenn die Zieltemperatur die Alarmschwelle überschreitet.

# **Hinweis**

Wenn die Rahmenregeln für die Temperaturmessung eingestellt sind, gelten die Einstellungen für Alarmschwelle, Warnschwelle und akustische Warnung nur für die eingerahmten Bereiche. Anderenfalls gelten die Parameter für das Pixel-zu-Pixel-Wärmebild (Wärmebild des gesamten Bildschirms).

# **Kapitel 5 Bild und Video**

<span id="page-33-0"></span>Setzen Sie eine Speicherkarte in das Gerät ein, dann können Sie Videos aufzeichnen, Fotos aufnehmen und wichtige Daten markieren und speichern.

### **Hinweis**

- Das Gerät unterstützt keine Aufnahmen, wenn das Menü angezeigt wird.
- Wenn das Gerät an Ihrem PC angeschlossen ist, unterstützt es keine Foto- oder Videoaufnahmen.
- Gehen Sie zu **Lokale Einstellungen → Geräteeinstellungen → Dateiname Kopfzeile**, um die Kopfzeile des Dateinamens für die Aufnahme festzulegen, um die in einer bestimmten Szene aufgenommenen Dateien zu unterscheiden.

Gehen Sie zu **Lokale Einstellungen → Geräteeinstellungen → Geräte-Initialisierung**, um die Speicherkarte zu initialisieren, falls erforderlich.

# <span id="page-33-1"></span>**5.1 Bild aufnehmen**

#### **Bevor Sie beginnen**

- Deaktivieren Sie zunächst die QR-Code-Funktion.
- Gehen Sie zu **Lokale Einstellungen → Aufnahmeeinstellungen → Blitzlicht**, um das Blitzlicht in dunkler Umgebung zu aktivieren.

#### **Schritte**

- 1. Gehen Sie zu **Lokale Einstellungen → Aufnahmeeinstellungen**.
- 2. Wählen Sie **Aufnahmemodus**, um den Aufnahmemodus einzustellen.

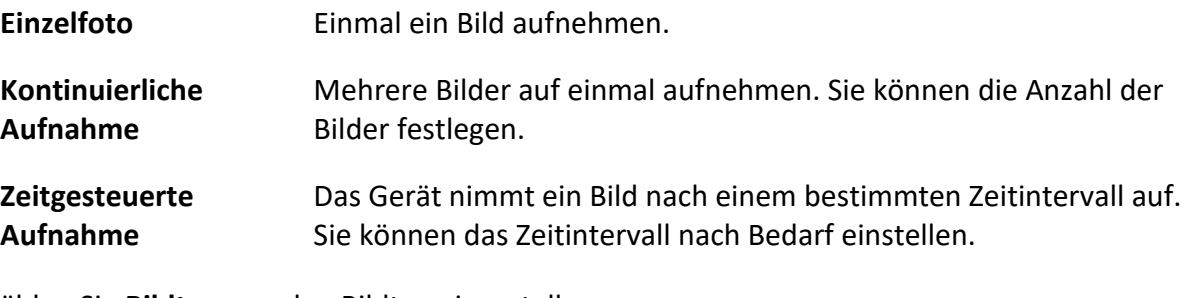

3. Wählen Sie **Bildtyp**, um den Bildtyp einzustellen.

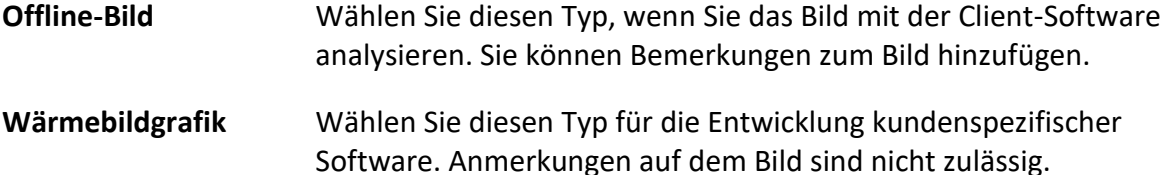

4. Optional: Stellen Sie die optische Auflösung nach Bedarf ein.

- 5. Drücken Sie zum Beenden  $\Box$ .
- 6. Drücken Sie in der Live-Ansicht zum Aufnehmen eines Schnappschusses den Auslöser.
- 7. Die Live-Ansicht wird angehalten und das Gerät zeigt das Bildbearbeitungsmenü an.
	- 1) Tippen Sie auf **II**, um Textkommentare hinzuzufügen. Tippen Sie auf den Bildschirm, um die Tastatur anzuzeigen, geben Sie den Kommentar ein und bestätigen Sie ihn.
	- 2) Tippen Sie auf  $\Omega$ , um gesprochene Kommentare hinzuzufügen. Halten Sie © $\%$  gedrückt, um die Aufnahme zu starten und lassen Sie die Taste los, um die Aufnahme zu beenden.
	- 3) Tippen Sie auf  $\blacklozenge$ , um Wärmebildregeln hinzuzufügen. Weitere Informationen finden Sie unter *Wärmebildregeln einstellen*.
	- 4) Tippen Sie auf **Doder drücken Sie den Auslöser, um das Foto zu speichern.**

#### **Hinweis**

Sie können ebenfalls drücken, um die Einstellungen ohne Speichern zu verlassen.

<span id="page-34-0"></span>8. Siehe *Dateien exportieren*, um die Fotos zu exportieren.

# **5.2 QR-Code scannen**

Das Gerät kann den QR-Code scannen und erfassen.

#### **Schritte**

- 1. Drücken Sie in der Live-Ansicht  $\mathcal{O}(\mathbb{K})$  und wählen Sie  $\mathcal{O}(\mathbb{K})$ .
- 2. Gehen Sie zu **Aufnahmeeinstellungen> und aktivieren Sie QR-Code.**
- 3. Drücken Sie  $\Box$  zum Speichern und Verlassen.
- 4. Richten Sie das Objektiv auf den QR-Code und drücken Sie den Hauptauslöser. Daraufhin wird ein Rechteck auf dem Bildschirm angezeigt und das Gerät scannt den QR-Code automatisch.
- 5. Drücken Sie nach dem erfolgreichen Scannen des QR-Codes erneut den Hauptauslöser, um den QR-Code zu erfassen und zu speichern.

## **Hinweis**

Es wird nur das Scannen von QR-Codes mit bis zu 100 Zeichen Textinhalt unterstützt.

# <span id="page-34-1"></span>**5.3 Video aufzeichnen**

#### **Bevor Sie beginnen**

Gehen Sie zu **Lokale Einstellungen → Aufnahmeeinstellungen → Blitzlicht**, um das Blitzlicht in dunkler Umgebung zu aktivieren.

#### **Schritte**

1. Halten Sie in der Live-Ansicht den Auslöser gedrückt, um die Aufnahme zu starten. Aufnahmesymbol und Aufnahmezeit werden in der Live-Ansicht angezeigt.

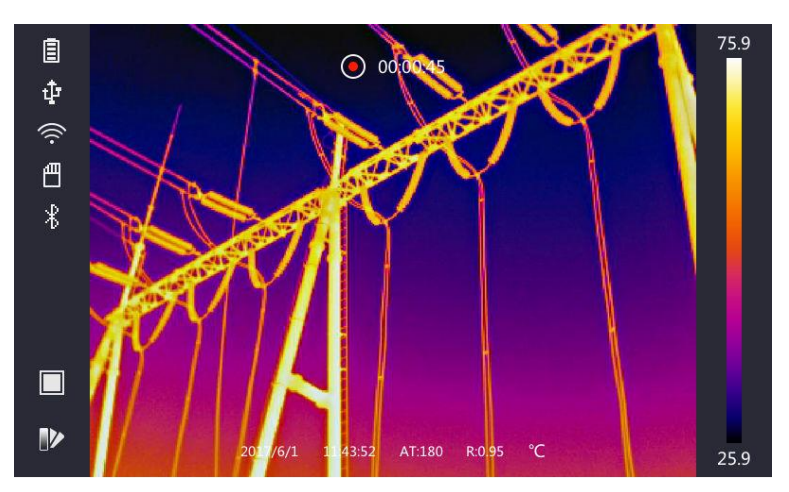

**Abbildung 5-1 Video aufzeichnen**

2. Zum Beenden der Aufzeichnung drücken Sie den Auslöser erneut. Das aufgezeichnete Video wird automatisch gespeichert und verlassen.

# **Hinweis**

```
Sie können ebenfalls OKK oder D drücken, um die Aufnahme zu beenden.
```
<span id="page-35-0"></span>3. Siehe *Dateien exportieren*, um die Fotos zu exportieren.

# **5.4 Aufgezeichnete Dateien anzeigen**

#### **Schritte**

- 1. Wählen Sie im Hauptmenü  $\Box$ .
- 2. Drücken Sie  $\Delta$ ,  $\nabla$ ,  $\Delta$ und  $\nabla$  um das Video oder das Foto auszuwählen.
- 3. Drücken Sie ©K, um die Datei anzuzeigen.

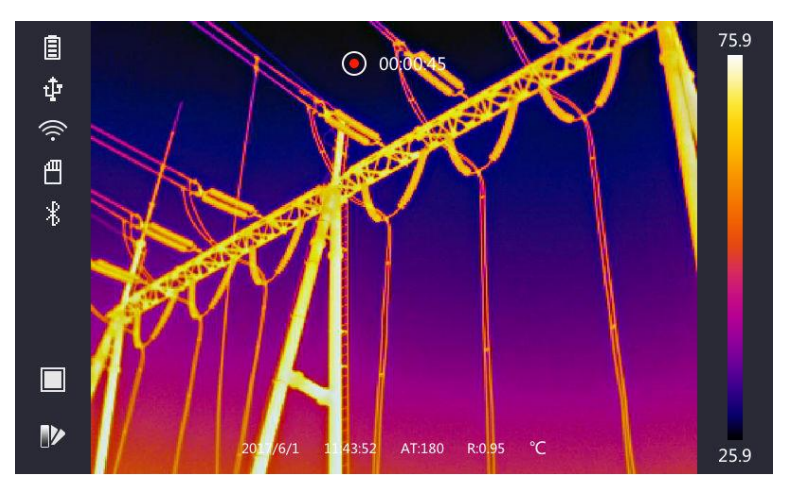

**Abbildung 5-2 Dateien anzeigen**

### **Hinweis**

- Wenn Sie die Videos oder Fotos anzeigen, können Sie die Datei mit < oder → umschalten.
- Wenn Sie Fotos anzeigen, drücken Sie **→**, um den Ton abzuspielen. Siehe *Bluetooth verbinden*, um die Bluetooth-Funktion einzustellen.
- Für weitere Informationen, die in den aufgenommenen Fotos oder Videos enthalten sind, installieren Sie den Wärmebild-Client, um sie zu analysieren. Die Wärmebild-Client-Software finden Sie auf der mitgelieferten CD.

# <span id="page-36-0"></span>**5.5 Dateien exportieren**

Schließen Sie das Gerät über das mitgelieferte Kabel am PC an, um die aufgenommenen Videos und Fotos zu exportieren.

#### **Schritte**

- 1. Öffnen Sie die Abdeckung des Kabelanschlusses.
- 2. Schließen Sie das Gerät mit dem Kabel an Ihren PC an und öffnen Sie das erkannte Laufwerk.
- 3. Wählen Sie die Videos oder Fotos aus und kopieren Sie sie auf den PC, um die Dateien anzuzeigen.
- 4. Trennen Sie das Gerät von Ihrem PC.

### **Hinweis**

Bei erstmaliger Verbindung wird der Treiber automatisch installiert.

# **Kapitel 6 Entfernungsmessung**

<span id="page-37-0"></span>Der Laserentfernungsmesser besteht aus einem Lasersender und einem Laserempfänger. Das Gerät ermittelt die Entfernung zu einem Ziel, indem es die Zeit misst, die ein Laserimpuls benötigt, um das Ziel zu erreichen und zum Laserempfänger zurückzukehren. Diese Zeit wird in die Entfernung umgerechnet, die auf dem Bildschirm angezeigt wird.

#### **Bevor Sie beginnen**

- Wir empfehlen, diese Funktion in einer blendfreien Umgebung, z. B. in Innenräumen, zu verwenden.
- Wir empfehlen, ein Ziel mit einer guten Lichtreflexion zu wählen, z. B. weißes Papier oder Kabel.

#### **Schritte**

- 1. Drücken Sie in der Live-Ansicht OK.
- 2. Wählen Sie und gehen Sie zu **Bildeinstellungen → Bildschirmeinstellungen**.
- 3. Aktivieren Sie **Entfernungswert**.
- 4. Drücken Sie  $\supseteq$  zum Speichern und Verlassen.
- 5. Richten Sie in der Live-Ansicht den Cursor auf das Ziel und halten Sie die Lasertaste gedrückt. Lassen Sie die Lasertaste los, um die Entfernungsmessung zu beenden. Die Entfernung wird auf dem Bildschirm angezeigt, sobald die Entfernungsmessung abgeschlossen ist.

# <span id="page-38-0"></span>**Kapitel 7 Bluetooth-Verbindung herstellen**

Sie können das mit den Videos oder Bildern aufgenommene über ein Bluetooth-Headset abspielen, nachdem Sie das Gerät erfolgreich mit dem Bluetooth-Headset gekoppelt haben.

#### **Schritte**

- 1. Wählen Sie im Hauptmenü .
- 2. Gehen Sie zu **Lokale Einstellungen → Geräteeinstellungen → Bluetooth**.
- 3. Tippen Sie auf  $\bigcirc$ , um die Bluetooth-Funktion zu aktivieren.

#### **Hinweis**

Sie können ebenfalls **Doder OK** drücken, um die Kopplung zu beenden.

Das Gerät sucht nach einem aktivierten Bluetooth-Headset in der Nähe und koppelt es automatisch.

#### **Ergebnis**

Sie können das mit den Videos oder Bildern aufgenommene über ein Bluetooth-Headset abspielen, nachdem Sie das Gerät erfolgreich mit dem Bluetooth-Headset gekoppelt haben.

# **Kapitel 8 LED-Licht einstellen**

<span id="page-39-0"></span>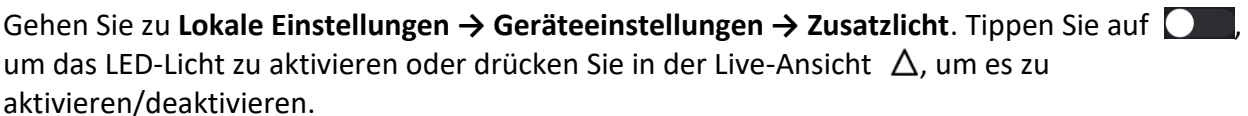

# **Kapitel 9 Wärembild-App verbinden**

<span id="page-40-0"></span>Das Gerät unterstützt sowohl WLAN-Verbindungen als auch WLAN-Hotspots. Verbinden Sie das Gerät mit HIKMICRO Viewer, um das Gerät über einen Mobil-Client steuern zu können.

# <span id="page-40-1"></span>**9.1 Ü ber WLAN verbinden**

#### **Bevor Sie beginnen**

Laden Sie HIKMICRO Viewer herunter und installieren Sie die App auf Ihrem Handy.

#### **Schritte**

- 1. Gehen Sie zu **Lokale Einstellungen → Geräteeinstellungen → WLAN**.
- 2. Tippen Sie auf  $\Box$ , um das WLAN zu aktivieren, damit wird das gesuchte WLAN aufgeführt, wie nachstehend dargestellt.

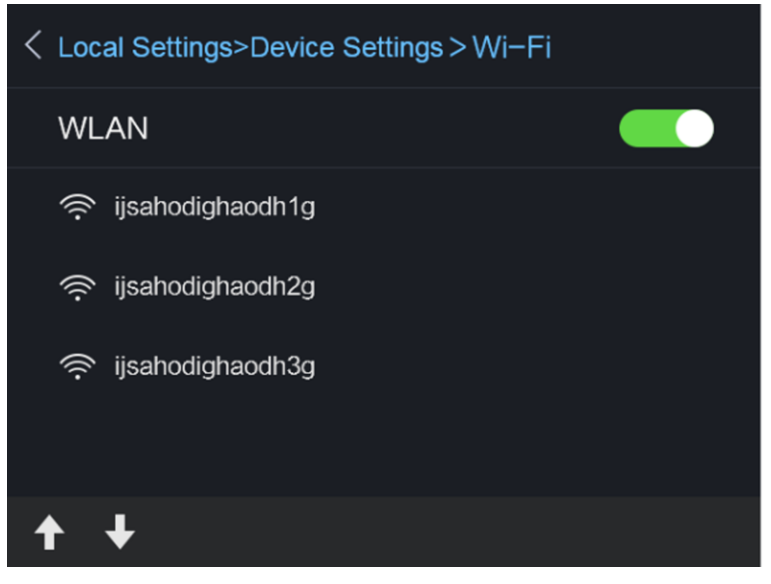

#### **Abbildung 9-1 WLAN-Liste**

3. Wählen Sie das WLAN und geben Sie das Passwort ein.

### **Hinweis**

Tippen Sie NICHT auf **Eingabe** oder **Leerzeichen**, da das Passwort sonst falsch sein könnte.

- 4. Tippen Sie auf **Schließen**, um die Tastatur auszublenden.
- 5. Tippen Sie auf **OK**.
- 6. Starten Sie die App und folgen Sie dem Einrichtungsassistenten, um ein Konto zu erstellen und zu registrieren.
- 7. Fügen Sie das Gerät zu den Online-Geräten hinzu.

#### **Ergebnis**

<span id="page-41-0"></span>Sie können über den Client die Live-Ansicht anzeigen, Fotos aufnehmen und Videos aufzeichnen.

# **9.2 Ü ber Hotspot verbinden**

#### **Bevor Sie beginnen**

Laden Sie HIKMICRO Viewer herunter und installieren Sie die App auf Ihrem Handy.

#### **Schritte**

- 1. Gehen Sie zu **Lokale Einstellungen → Geräteeinstellungen → WLAN-Hotspot-Einstellungen**.
- 2. Tippen Sie auf  $\Box$ , um die WLAN-Hotspot-Funktion zu aktivieren.
- 3. Tippen Sie auf **Hotspot einstellen**, um den WLAN-Hotspot einzustellen. Der Hotspot-Name und das Passwort werden automatisch angezeigt.

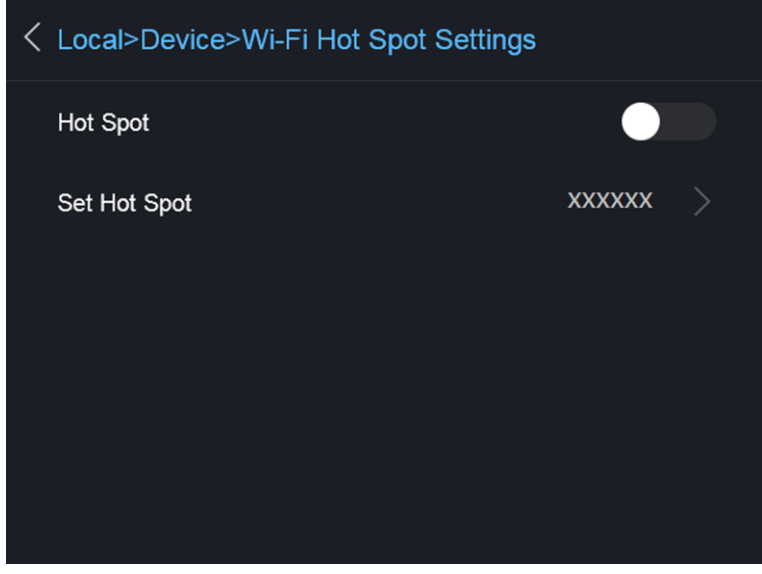

**Abbildung 9-2 Hotspot einstellen**

4. Tippen Sie auf den Bildschirm, um das Tastenfeld anzuzeigen und geben Sie den Hotspot-Namen und das Passwort ein.

# **Hinweis**

Tippen Sie NICHT auf **Eingabe**oder **Leerzeichen**und geben Sie mindestens 8 Zeichen ein, sonst ist das Passwort möglicherweise falsch.

- 5. Tippen Sie auf **Schließen**, um die Tastatur auszublenden.
- 6. Verbinden Sie Ihr Handy mit dem WLAN-Hotspot des Geräts.
- 7. Starten Sie die App und folgen Sie dem Einrichtungsassistenten, um ein Konto zu erstellen und zu registrieren.

8. Wählen Sie die WLAN-Konfiguration in der Software und geben Sie die Seriennummer des Geräts ein, um es hinzuzufügen. Weitere Informationen finden Sie in der Anleitung der Client-Software.

#### **Ergebnis**

Sie können über den Client die Live-Ansicht anzeigen, Fotos aufnehmen und Videos aufzeichnen.

# **Kapitel 10 Wartung**

# <span id="page-43-1"></span><span id="page-43-0"></span>**10.1 Gerätedaten anzeigen**

<span id="page-43-2"></span>Gehen Sie zu **Lokale Einstellungen → Gerätedaten**, um die Gerätedaten anzuzeigen.

# **10.2 Datum und Uhrzeit einstellen**

#### **Schritte**

- 1. Gehen Sie zu **Lokale Einstellungen → Geräteeinstellungen → Zeit und Datum**.
- 2. Stellen Sie Datum und Uhrzeit ein.
- 3. Drücken Sie  $\supseteq$  zum Speichern und Verlassen.

### **Hinweis**

Gehen Sie zu **Lokale Einstellungen → Bildeinstellungen → Bildschirmeinstellungen**, um die Anzeige von Uhrzeit und Datum zu aktivieren oder zu deaktivieren.

# <span id="page-43-3"></span>**10.3 Gerät aktualisieren**

#### **Schritte**

- 1. Schließen Sie das Gerät mit dem Kabel an Ihren PC an und öffnen Sie das erkannte Laufwerk.
- 2. Kopieren Sie die Aktualisierungsdatei in das Stammverzeichnis des Gerätes.
- 3. Trennen Sie das Gerät von Ihrem PC.
- 4. Starten Sie das Gerät neu und die Aktualisierung erfolgt automatisch. Der Aktualisierungsvorgang wird im Hauptmenü angezeigt.

### **Hinweis**

Nach der Aktualisierung wird das Gerät automatisch neu gestartet. Sie können die aktuelle Version unter **Lokale Einstellungen → Gerätedaten** anzeigen.

# <span id="page-43-4"></span>**10.4 Gerät zurücksetzen**

Gehen Sie zu **Lokale Einstellungen → Geräteeinstellungen → Geräte-Initialisierung**, um das Gerät zu initialisieren und die Standardeinstellungen wiederherzustellen.

# **Kapitel 11 Anhang**

# <span id="page-44-1"></span><span id="page-44-0"></span>**11.1 Allgemeine Material-Emissionsgrad-Referenz**

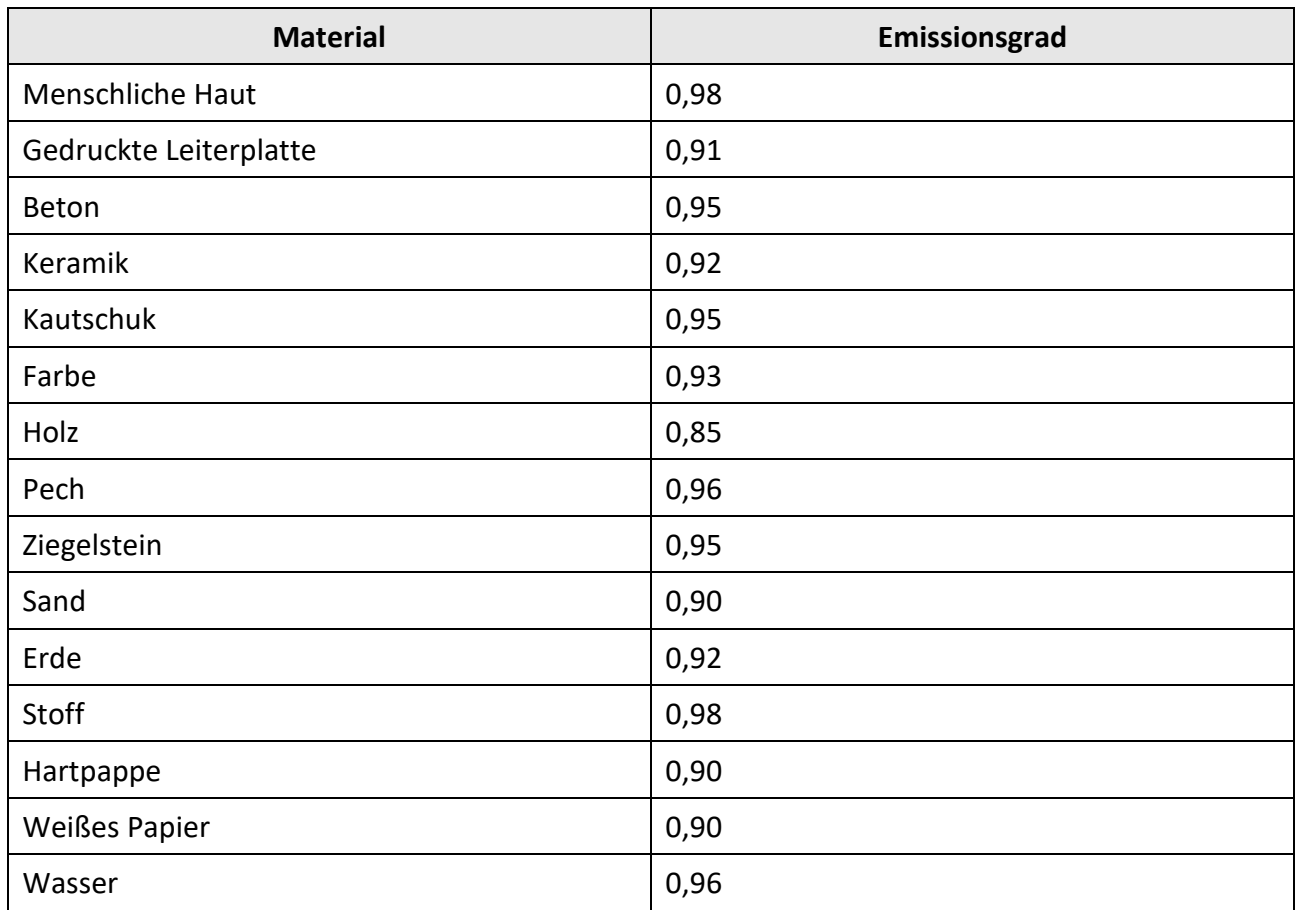

# <span id="page-44-2"></span>**11.2 Gerätebefehle**

Scannen Sie den folgenden QR-Code, um gerätespezifische Befehle über die serielle Schnittstelle des Geräts abzurufen.

Beachten Sie, dass die Befehlsliste die gebräuchlichen Befehle der seriellen Schnittstelle für HikMicro-Wärmebildkameras enthält.

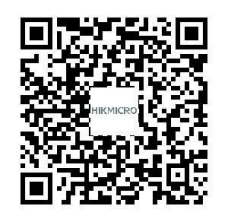

## <span id="page-45-0"></span>**11.3 Gerätekommunikationsmatrix**

Scannen Sie den nachstehenden QR-Code, um die Kommunikationsmatrix des Geräts abzurufen. Beachten Sie, dass die Matrix alle Kommunikationsanschlüsse der HikMicro-Wärmebildkameras enthält.

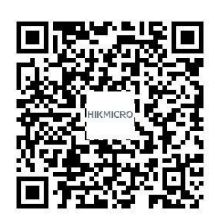

# <span id="page-45-1"></span>**11.4 FAQs**

Scannen Sie den folgenden QR-Code, um geräteübergreifende Fragen und Antworten zu erhalten.

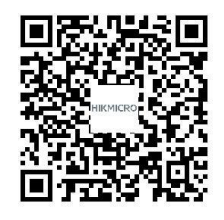

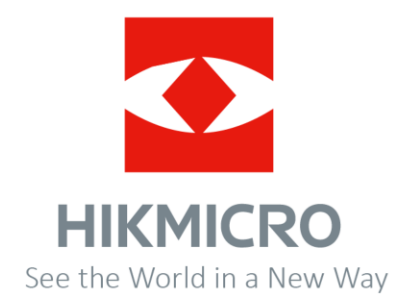